- \* Depending on the software installed or your service provider or country, some of the descriptions in the guide may not match your phone exactly.
- \* Depending on your country, your phone and accessories may appear different from the illustrations in this guide.
- \* This product uses a non-harmonised frequency and is intended for use in the following countries: xxx, xxx

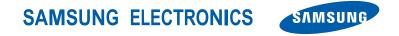

World Wide Web http://www.samsungmobile.com

English (EU). 11/2007. Rev. 1.0

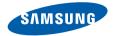

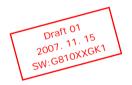

# SGH-G810

User's Guide

# Using this guide

This user's guide has been specially designed to guide you through the functions and features of your device. To get started quickly, refer to the Quick Start Guide.

## Instructional icons

Before you start, familiarise yourself with the icons you will see in this guide:

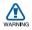

*Warning*—situations that could cause injury to yourself or others

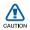

*Caution*—situations that could cause damage to your device or other equipment

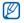

*Note*—notes, usage tips, or additional information

- Refer to—pages with related information; for example: ▶ p. 12 (represents refer to page 12)
- → Followed by—the order of options or menus you must select to perform a step; for example: Press [Menu] → Media → Music player (represents [Menu], followed by Media, followed by Music player)
- [ ] Square brackets—device keys; for example: [①] (represents the Power key)
- < > Angled brackets—softkeys that control different functions at each screen; for example: <**OK**> (represents the **OK** softkey)

# Copyrights and trademarks

Rights to all technologies and products that comprise this device are the property of their respective owners:

- This product includes software licensed from Symbian Ltd.
   © 1998-2007. Symbian and Symbian OS are trademarks of Symbian Ltd.
- Java<sup>™</sup> is a trademark of Sun Microsystems, Inc.

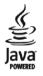

symbian

- Bluetooth<sup>®</sup> is a registered trademark of the Bluetooth SIG, Inc. worldwide— Bluetooth QD ID: B0XXXXX.
- Windows Media Player<sup>®</sup> is a registered trademark of Microsoft Corporation.

# Contents

| Safety and usage information | 4  |
|------------------------------|----|
| 1. Communication             | 11 |
| Calls                        | 11 |
| Messages                     | 14 |
| Logs                         | 28 |
| Communication options        | 31 |
| 2 Media                      | 36 |

# Music player.36Camera38Media40Video Editor41Image Editor44Radio46Flash Player47RealPlayer47

| Recorder  | .48 |
|-----------|-----|
| PC Studio | .49 |

#### 

| Adobe® Reader™ | .57 |
|----------------|-----|
| Notes          | .58 |

#### 4. Web

1

**59** 

| Browse a web page                     | 59 |
|---------------------------------------|----|
| Change browser settings               | 61 |
| Add a bookmark                        | 61 |
| Use a bookmark                        | 62 |
| Save a web page and view it offline . | 62 |
| Download files from the web           | 63 |
|                                       |    |

#### 

71

79

## 6. Additional Programs

| Calculator 7   | 1 |
|----------------|---|
| Clock 7        | 1 |
| Converter 7    | 3 |
| Voice Signal 7 | 5 |
| GPS data 7     | 6 |
| Landmarks7     | 8 |

#### 7. Managers

| File manager        | 79 |
|---------------------|----|
| Application manager | 80 |

| Device manager         | .81 |
|------------------------|-----|
| Activation key manager | .82 |
| Memory card manager    | .83 |
| Connection manager     | .85 |

# 8. Settings 87 General settings 87

| relephone settings    | 92 |
|-----------------------|----|
| Connection settings   | 95 |
| Applications settings | 97 |

- 9. Troubleshooting 101
- Index

106

# Safety and usage information

Comply with the following precautions to avoid dangerous or illegal situations and ensure peak performance of your device.

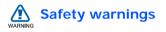

# Keep your device away from small children and pets

Keep your device and all accessories out of the reach of small children or animals. Small parts may cause choking or serious injury if swallowed.

#### Protect your hearing

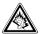

Listening to a headset at high volumes can damage your hearing. Use only the minimum volume setting necessary to hear your conversation or music.

# Install mobile devices and equipment with caution

Ensure that any mobile devices or related equipment installed in your vehicle are securely mounted. Avoid placing your device and accessories near or in an air bag deployment area. Improperly installed wireless equipment can cause serious injury when air bags inflate rapidly.

# Handle and dispose of batteries and chargers with care

- Use only Samsung-approved batteries and chargers specifically designed for your device. Incompatible batteries and chargers can cause serious injuries or damage to your device.
- Never dispose of batteries in a fire.
   Follow all local regulations when disposing used batteries.

 Never place batteries or phones on or in heating devices, such as microwave ovens, stoves, or radiators. Batteries may explode when overheated.

#### Avoid interference with pacemakers

Maintain a minimum of 15 cm (6 inches) between mobile devices and pacemakers to avoid potential interference, as recommended by manufacturers and the independent research group, Wireless Technology Research. If you have any reason to suspect that your device is interfering with a pacemaker or other medical equipment, turn off the device immediately and contact the manufacturer of the pacemaker or medical equipment for guidance.

# Turn off the device in potentially explosive environments

Do not use your device at refuelling points (service stations) or near fuels or chemicals. Turn off your device whenever directed by warning signs or instructions. Your device could cause explosions or fire in and around fuel or chemical storage and transfer areas or blasting areas. Do not store or carry flammable liquids, gases, or explosive materials in the same compartment as the device, its parts, or accessories.

# Reduce the risk of repetitive motion injuries

When sending text messages or playing games on your device, hold the device with a relaxed grip, press the buttons lightly, use special features that reduce the number of buttons you have to press (such as templates and predictive text), and take frequent breaks.

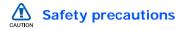

#### Drive safely at all times

Avoid using your device while driving and obey all regulations that restrict the use of mobile devices while driving. Use hands-free accessories to increase your safety when possible.

# Follow all safety warnings and regulations

Comply with any regulations that restrict the use of a mobile device in a certain area.

# Use only Samsung-approved accessories

Using incompatible accessories may damage your device or cause injury.

# Turn off the device near medical equipment

Your device can interfere with medical equipment in hospitals or health care facilities. Follow all regulations, posted warnings, and directions from medical personnel.

# Turn off the device or disable the wireless functions when in an aircraft

Your device can cause interference with aircraft equipment. Follow all airline regulations and turn off your device or switch to a mode that disables the wireless functions when directed by the airline personnel.

# Protect batteries and chargers from damage

- Avoid exposing batteries to very cold or very hot temperatures (below 0° C/ 32° F or above 45° C/115° F). Extreme temperatures can reduce the charging capacity and life of your batteries.
- Prevent batteries from contacting metal objects, as this can create a connection between the + and terminals of your batteries and lead to temporary or permanent battery damage.
- Never use a damaged charger or battery.

# Handle your device carefully and sensibly

- Do not allow your device to get wet liquids can cause serious damage. Do not handle your device with wet hands. Water damage to your device can void your manufacturer's warranty.
- Avoid using or storing your device in dusty, dirty areas to prevent damage to moving parts.
- Your device is made of complex electronics—protect it from impacts and rough handling to avoid serious damage.
- Do not paint your device, as paint can clog moving parts and prevent proper operation.
- Avoid using the device's camera flash or light close to the eyes of children or animals.

 Your device and memory cards may be damaged by exposure to magnetic fields. Do not use carrying cases or accessories with magnetic closures or allow your device to come in contact with magnetic fields for extended periods of time.

# Avoid interference with other electronic equipment

Your device emits radio frequency (RF) signals that may interfere with unshielded or improperly shielded electronic equipment, such as pacemakers, hearing aids, and medical equipment in homes or vehicles. Consult the manufacturers of your electronic equipment to solve any interference problems you experience.

# Important usage information

# Use your device in the normal position

Avoid contact with your device's internal antenna.

# Allow only qualified personnel to service your device

Allowing unqualified personnel to service your device may result in damage to your device and will void your warranty.

# Ensure maximum battery and charger life

- Avoid charging batteries for more than a week, as overcharging may shorten battery life.
- Over time, unused batteries will discharge and must be recharged before use.

- Disconnect chargers from power sources when not in use.
- Use batteries only for their intended purpose.

# Handle SIM cards and memory cards with care

- Do not remove a card while the device is transferring or accessing information, as this could result in loss of data and/or damage to the card or device.
- Protect cards from strong shocks, static electricity, and electrical noise from other equipment.
- Frequent writing and erasing will shorten the life span of memory cards.
- Do not touch gold-coloured contacts or terminals with your fingers or metal objects. If dirty, wipe the card with a soft cloth.

#### Ensure access to emergency services

Emergency calls from your device may not be possible in some areas or circumstances. Before travelling in remote or undeveloped areas, plan an alternate method of contacting emergency services personnel.

# Specific Absorption Rate (SAR) certification information

Your device conforms to European Union (EU) standards that limit human exposure to radio frequency (RF) energy emitted by radio and telecommunications equipment. These standards prevent the sale of mobile devices that exceed a maximum exposure level (known as the Specific Absorption Rate, or SAR) of 2.0 watts per kilogram of body tissue. During testing, the maximum SAR recorded for this model was 0.XXX watts per kilogram. In normal use, the actual SAR is likely to be much lower, as the device has been designed to emit only the RF energy necessary to transmit a signal to the nearest base station. By automatically emitting lower levels when possible, your device reduces your overall exposure to RF energy.

The Declaration of Conformity at the back of this user's guide demonstrates your device's compliance with the European Radio & Terminal Telecommunications Equipment (R&TTE) directive. For more information about the SAR and related EU standards, visit the Samsung mobile web site. 1

chapter

# Communication

Your device allows you to send and receive many types of calls and messages over cellular networks and the internet.

# Calls

Learn to use your device's call functions. For basic call functions, see the Quick Start Guide.

# Call an international number

- Press [\*] twice to insert the + character (this replaces the international access code).
- Enter the complete number you want to dial (country code, area code, and phone number), and then press [-] to dial.

3. To end the call, press [-].

# Make a call from the contact list

- In Standby mode, press [Menu] → Phonebook to open your contact list.
- 2. Scroll to a contact or search by entering the first few letters of the contact's name.
- 3. Press [---] to call the default number for the contact.
- You can also press to open the contact information and select a different number or call type (e.g., video).

## Insert a pause

When calling automated systems, you can insert a pause between the device number and another set of numbers.

To insert a pause, press [\*] to select the type of pause:

- P (automatic pause)-press [\*] three times to insert an automatic pause. The device will pause for two seconds, then automatically transmit the numbers after the pause.
- W (manual pause)-press [\*] four times to insert a manual pause. After the pause, you must press <**Send**> to transmit the remaining numbers.

## View and return missed calls

Your device will show missed calls on the display.

To return a missed call,

1. Press 🗌.

- 2. Scroll to a missed call.
- 3. Press [-] to dial.

# Call a recently dialled number

- In Standby mode, press [-] to display a list of recent numbers.
- 2. Scroll to a number and press [-].

## Divert calls

Your service provider or network may or may not support this feature.

To direct your incoming calls to another number.

- 1. In Standby mode, press [Menu] → Settings  $\rightarrow$  Telephone  $\rightarrow$  Call Divert.
- 2. Scroll to a call type and press .
- 3. Scroll to a diverting type and press <Options> → Activate.
- 4. For voice calls, scroll to a diverting location (mailbox or other number) and press .
- 5. If necessary, enter a phone number and press < Ok >.

# Bar (block) calls

To activate this function, you need a barring password from your service provider.

To bar incoming calls from a specific number.

- 1. In Standby mode, press [Menu] → Settings → Telephone → Call Barring.
- 2. Scroll to a barring type and press  $\langle Options \rangle \rightarrow Activate.$
- 3. Enter the barring password and press <**Ok**>

If you enter the incorrect barring password three times, the device will lock. Contact your service provider.

# Messages

Learn to use messaging functions. For instructions on entering text, see the Quick Start Guide. For an explanation of options, see "Communication options," ▶ 31.

## Message folders

When you open Messages, you will see the **Write message** function and a list of folders:

- Inbox: received messaging, except email and cell broadcast messages
- **Documents**: message templates and saved messages
- Mailbox: received email; when you create a mailbox, the name you specify will appear here
- **Drafts**: messages you have not yet sent

- Sent items: recent sent messages
- Outbox: temporary storage for messages waiting to be sent
- Delivery reports: delivery reports of text and multimedia messages; you must request a delivery report in the message options before sending
- Messages sent via Bluetooth are not saved in the Drafts or Sent items folder.
  - You may not receive a delivery report for a multimedia message if you send it to an email address.

## Inbox icons

In the Inbox, you may see the following icons next to your messages:

| Icon | Description                              |
|------|------------------------------------------|
| M    | Unread text message                      |
|      | Multimedia message notification          |
|      | Unread multimedia message                |
| Â    | Unread smart message                     |
| ø    | Unread service message                   |
| 8    | Data received via a Bluetooth connection |
| Ø    | Unknown message type                     |

# **Outbox status**

When you are outside your service area or have no connection to the network or email server, your messages will remain in the Outbox until you re-establish a connection. The outbox status explains why a message is being held in the Outbox:

- Sending: the device is connecting and the message will be sent immediately
- Queued: the message is in cue behind another message and will be sent as soon as possible
- Retry at (time): the message has failed to send and will be sent at the specified time. Press <Options> → Start to resend the message immediately

#### Communication

- **Deferred**: the message has been scheduled to send at a later time
- Failed: the device has attempted to send the message multiple times, but has failed

## Text messages

Text messages longer than 160 characters will be sent as two or more messages and may result in additional charges.

#### Send a text message

- In Standby mode, press [Menu] → Messages → Write message → Short message.
- 2. Enter a phone number or press 
  to select a contact.

- 3. Scroll down and enter text.
- Press → Send to send the message.

#### View a text message

- In Standby mode, press [Menu] → Messages → Inbox.
- 2. Scroll to a message and press .

#### Retrieve messages from a SIM card

If you have text messages stored on a SIM card, you must copy them to the device before you can view them.

- In Standby mode, press [Menu] → Messages → <Options> → SIM messages.
- Press < Options > → Edit → Mark (to select one) or Mark all (to select all).

3. Press <**Options**> → **Copy** → **Inbox** or a folder.

You can now view the messages from the folder on your device.

## Multimedia messages

Before you can send multimedia messages, you must define an access point.

#### Set an access point

Your service provider may supply access point settings via a smart message. To automatically set an access point using a smart message, see "Save smart message data or settings to your device," ▶ 27. To manually set an access point,

- In Standby mode, press [Menu] → Settings → Connection → Access points.
- Set access point options according to the instructions provided by your service provider.

#### Send a multimedia message

- In Standby mode, press [Menu] → Messages → Write message → Multimedia message.
- 2. Enter a phone number or press to select a contact.

#### Communication

- 3. Scroll down and enter a subject.
- 4. Scroll down and enter text.
- 5. To insert an existing multimedia object, press < Options > → Insert file → an object type. To create and insert a new multimedia object, press < Options > → Insert new → an object type.
- Press → Send to send the message.

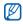

You can only add images with a resolution of 176 x 144 or lower.

#### Edit a multimedia message

You can edit your multimedia message before sending it:

 To add fields to the message header, press <Options > → Additional headers → a field type

- To change the message layout, press <**Options**> → a text position
- To preview the message, press <**Options**> → **Preview message**
- To remove an item, press < Options >
   → Remove → an item
- You can add images, sounds, or videos to slides; however, you can only add one type of media type per slide.

#### View a multimedia message

- In Standby mode, press [Menu] → Messages → Inbox.
- 2. Scroll to a message and press .

# Listen to voicemail

If your voicemail number is preset by your service provider, you can press and hold [1] to access your voicemail.

If the voicemail number is not preset or if you need to change the voicemail number,

- 1. In Standby mode, press [Menu] → Configurations → Voice Mail.
- 2. Enter the voicemail number provided by your service provider.

3. Press < **Ok**>.

You can now access your voicemail from Standby mode by pressing and holding [1].

# Email messages

Before you can send or receive email messages, you must create a mailbox.

## Create a mailbox

- In Standby mode, press [Menu] → Messages → <Options > → Settings → Email.
- 2. Scroll to **Remote mailbox in use** and press .
- 3. Press < Yes>.
- 4. Press 
  to start the mailbox wizard and follow the onscreen instructions.

The new mailbox will automatically appear in Messaging. To change the current mailbox, return to Email settings and switch the "Mailbox in use" to another mailbox (steps 1 and 2 above). If you use the POP3 protocol, the mailbox will not update automatically when you are online. You must disconnect and then reconnect to view new messages.

## Send an email message

- In Standby mode, press [Menu] → Messages → Write message → Email.
- 2. Enter an email address or press 
  to select a contact.
- 3. Scroll down and enter a subject.
- 4. Scroll down and enter text.
- 5. Press  $\langle Options \rangle \rightarrow Insert \rightarrow an attachment type (optional).$
- 6. Press  $\square \rightarrow$  **Send**.

If you are offline or outside your service area, the message will be held in the Outbox until you are online and in your service area.

#### View an email message

When you open a mailbox, you can view previously retrieved emails offline or connect to the email server to view new messages. After you retrieve email messages, you can view them offline.

To view new messages online,

- In Standby mode, press [Menu] → Messages → your mailbox.
- 2. Press < Options $> \rightarrow$  Connect.
- 3. Press <**Options**> → **Retrieve e-mail**.

To view new messages offline,

- 1. Repeat steps 1-3 above.
- 2. Press <Options> → Disconnect.

#### View or save email attachments

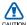

Email attachments ( ) may contain viruses that can damage your device. To protect your device, open attachments only if you trust the sender. For more information, see "Certificate management," ▶ 90.

To view an attachment.

- 1. From an open email, press < Options > → Attachments.
- 2. Scroll to the attachment and press .

The attachment opens with the corresponding application.

To save an attachment.

- 1. From an open email, press < Options > → Attachments
- 2. Scroll to the attachment and press  $\langle Options \rangle \rightarrow Save.$

#### Delete an email message

You can delete email messages from your device only or from both your device and the mail server.

To delete a message from your device only,

- 1. In Standby mode, press [Menu] → Messages  $\rightarrow$  your mailbox.
- 2. Scroll to an email and press  $\langle Options \rangle \rightarrow Delete \rightarrow Phone only.$

The email header will remain in your mailbox until you delete the message from the mail server.

#### Communication

To delete a message from both your device and the mail server,

- In Standby mode, press [Menu] → Messages → your mailbox.
- Scroll to an email and press
   Options> → Delete → Phone and server.

If you are offline, messages will be deleted from the server the next time you connect. If you are using the POP3 protocol, deleted messages are removed when you close the mailbox connection.

## Instant messages

You can send and receive instant messages (IM) if your service provider supports this feature. Before you can send or receive instant messages, you must set up a server.

#### Set up a server

 In Standby mode, press [Menu] → Connectivity → Chat.

A prompt asks if you want to define a server. Press  $\langle$ **Yes** $\rangle$  (If the prompt does not appear, press  $\langle$ **Options** $\rangle \rightarrow$ **Settings**  $\rightarrow$  **Server in use**).

2. Set the server options according to instructions provided by your service provider.

## Login to the IM server

- 1. In Standby mode, press [Menu] → Connectivity → Chat.
- If the device does not attempt to login automatically, press <**Options**> → Log in.
- 3. Enter your user ID and password, and then press <**Ok**>.

4. To log out, press <**Options**> → Log out.

#### Start a conversation

- In Standby mode, press [Menu] → Connectivity → Chat → Conversations.
- 2. Press <Options> → New conversation → Write recipient or Select from contacts.
- 3. Enter a user ID or select a contact from your contact list.
- 4. During a conversation, press <**Options** > to access the following:
  - Insert smiley: use one of the preset smileys
  - Send image: send an image to an IM contact

- Save to notes: record your conversation and save it in Notes
- Block options → Add to blocked list: block messages from an IM contact
- Change own availability: change the way you appear to other IM contacts
- 5. To end the conversation, press <br/> <br/> Options>  $\rightarrow$  Close conversation.

#### Accept an invitation

When you are logged in to the IM server and receive an IM invitation, your device shows "1 new chat message." To accept the invitation, press **<Show**>. If you have multiple invitations at once, press **<Show**>, scroll to an invitation, and press **<OK**>.

#### Add IM contacts

You can save IM contact information by pressing  $\langle Options \rangle \rightarrow Add$  to IM contact during a conversation. You can also add information in IM Contacts by pressing  $\langle Options \rangle \rightarrow New IM$  contact.

When you view your IM contacts, you may see the following icons:

| Icon | Description            |
|------|------------------------|
| 榓    | the contact is online  |
| 2    | the contact is offline |
| 蝹    | the contact is blocked |

If you see no icon next to a contact's name, the contact is unknown.

## Change IM options

When chatting, press <**Options**> to change the following:

- **Preferences**: set preferences for IM contacts and messages
- Chat servers: add a new server or edit settings for an existing server
- Server in use: set the default server for instant messaging
- Chat login type: set the login mode to automatic (types) or manual

## Audio messages

You can send audio messages with voice memos or sound clips. To record a voice memo or sound clip, see "Recorder," ► 48.

#### Send an audio message

- In Standby mode, press [Menu] → Messages → Write message → Audio message.
- 2. Press <Options> → Add recipient.
- 3. Scroll to a recipient and press  $\bigcirc \rightarrow <\mathbf{Ok}> \rightarrow$  a number (if necessary).
- 4. To insert an existing sound clip:
  - a. Press <**Options**> → **Insert audio** → **From Gallery**.
  - b. Scroll to a sound clip and press (skip to step 6).
- 5. To record and insert a new sound clip:
  - a. Press <**Options**> → **Insert audio** → **Record audio**.
  - b. When you finish recording, press <**Stop**> to automatically attach the sound clip to the audio message.

6. Press < **Options** $> \rightarrow$  **Send**.

## Cell broadcast messages

If your service provider supports this function, you can subscribe to cell broadcasts that provide automatic notifications or news updates. To learn about available cell broadcasts, contact your service provider.

#### Add a cell broadcast topic

Contact your service provider for topic names and numbers.

To add a topic to the list of cell broadcasts,

- In Standby mode, press [Menu] → Messages → <Options> → Cell broadcast.
- 2. Press < Options> → Topic → Add manually.

#### Communication

3. Enter the topic name and number, and then press <**Ok**>.

#### Subscribe to a cell broadcast

- In Standby mode, press [Menu] → Messages → <Options> → Cell broadcast.
- 2. Scroll to a topic and press <**Options**> → **Subscribe**.

Your device will now receive new messages automatically.

3. To cancel a subscription, press <**Options** $> \rightarrow$  **UnSubscribe**.

Some connection settings may block cell broadcasts. Contact your service provider for the appropriate connection settings.

#### View a cell broadcast topic

- In Standby mode, press [Menu] → Messages → <Options> → Cell broadcast.
- 2. Scroll to a topic folder and press .
- 3. Scroll to a topic and press  $\square$ .

# Set automatic notification of new cell broadcast messages

To receive notifications when new cell broadcast messages arrive,

- In Standby mode, press [Menu] → Messages → <Options> → Cell broadcast.
- 2. Scroll to a topic and press <**Options**> → **Hotmark**.
- 3. To stop automatic notifications, press <**Options** $> \rightarrow$  **Unhotmark**.

## Smart messages

Your device can receive many kinds of smart messages, including picture messages, business cards, ringtones, operator logos, calendar events, browser bookmarks, and settings. Your service provider may send smart messages that you can use to load settings into your device.

# Save smart message data or settings to your device

- 1. In Standby mode, press [Menu] → Messages → Inbox.
- 2. Scroll to a message and press  $\square$ .
- Press < Options > and save the data or settings according to the smart message type:
  - Picture message: to save to the Picture msgs. folder, select Save

- Business card: select Save business card
- Ringing tone: to save to My files, select Save
- Operator logo: to replace the Standby logo, select **Save**
- Calendar entry: select Save to Calendar
- WAP message: select Save to bookmarks, Save to settings, or Save all
- SMS service number: select Save
- Voicemail server number: select Save to voice mail
- Access point settings: select Save to settings
- E-mail settings: select Save to e-mail sett.

#### Communication

You may also receive an E-mail notification, which tells you how many new emails are in your remote mailbox.

## Service messages

You may receive service messages from your service provider that are deleted automatically when they expire. You can view service messages from the Inbox (you may have to download the message from the service provider). Contact your service provider for more information about service messages.

# Logs

Learn to view log information about calls, packet data, and other communication events.

## **Recent calls**

You can view and erase logs of recently missed calls, received calls, or dialled numbers.

## View recent call logs

To view recently missed calls, received calls, or dialled numbers,

- 1. In Standby mode, press [Menu] → Logs → Call register.
- 2. Scroll to a call type and press 
  .

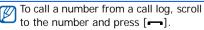

#### Erase recent call logs

You can erase all recent call logs at once, erase a single call log, or delete a single number from a log.

To erase all recent call logs,

- 1. In Standby mode, press [Menu] → Logs → Call register.
- 2. Press <Options> → Clear Call Register.
- 3. Press < Yes> to confirm.

To erase a single call log,

- In Standby mode, press [Menu] →
   Logs → Call register → a call type.
- 2. Press < Options $> \rightarrow$  Clear list.
- 3. Press < Yes> to confirm.

To erase a single number from a log,

- In Standby mode, press [Menu] →
   Logs → Call register → a call type.
- 2. Scroll to a number and press [C].
- 3. Press < Yes> to confirm.

## **Call duration**

To view the durations of your last call, dialled number, received call, or all calls, press [Menu]  $\rightarrow$  Logs  $\rightarrow$  Call timers.

To reset the call timers,

- 1. Press  $\langle Options \rangle \rightarrow Clear Timers$ .
- Enter the lock code (the default lock code is 00000000), and then press <0k>.

## Packet data

To view the amount of sent or received packet data, press [Menu]  $\rightarrow$  Logs  $\rightarrow$  GPRS counter.

To reset the packet data counters,

- 1. Press <**Options** $> \rightarrow$  **Clear counters**.
- Enter the lock code (the default lock code is 00000000), and then press <0k>.

## **Communication log**

You can view communication details and filter logs with the communication log.

#### View the communication log

1. In Standby mode, press [Menu] → Logs.

- 2. Scroll right to switch to the communication log.
- Some events, such as a text message split into multiple parts, will appear as one communication event.

#### Filter log events

- In Standby mode, press [Menu] → Logs.
- 2. Scroll right to switch to the communication log.
- 3. Press < Options $> \rightarrow$  Filter.
- 4. Scroll to a filter type and press  $\square$ .

#### Erase the communication log

To permanently erase all of the log contents,

- 1. Press < Options $> \rightarrow$  Clear list.
- 2. Press < Yes> to confirm.

# Log duration

You can change the length of time that communication events are stored in the logs. After that time, events are automatically erased to free up memory.

To set a log duration,

- In Standby mode, press [Menu] → Logs.
- 2. Press <**Options** $> \rightarrow$  **Settings**.
- 3. Press  $\langle Options \rangle \rightarrow Change$ .
- 4. Scroll to a duration and press □.

If you select **No log**, no communication events will be stored in the log.

# Communication options

# Text message options

From the **Messages** menu, press <**Options** > → **Settings** → **Short message** to change the following options:

- Service centres: view all defined message centres or add a new centre (press <Options> → New)
- Service centre in use: set a message centre to use when sending text messages
- Character support: set a character encoding type (Full for Unicode reduces your maximum message length by about one-half)
- Delivery report: set to receive a report when the message has been delivered

- Validity period: set a duration for the message to be valid; if the message cannot be delivered within the specified time, it will be removed from the message centre
- Message Conversion: set to convert text messages to another format
- **Preferred connection**: set a network connection type
- **Reply via same centre**: set to use the same message centre when receiving a reply message

## Multimedia message options

From the **Messaging** menu, press <**Options**> → **Settings** → **Multimedia message** to change the following options:

- Image size: set a size for images added to multimedia messages (when sending a message to an email address, the size is automatically set to Small)
- MMS Creation mode: set the mode for creating multimedia messages
- Connection: set an access point to use when sending multimedia messages
- MMS Reception: set an option for receiving multimedia messages
- Fetch anonymous mess...: set to allow or deny messages from anonymous senders

- Receiving of advertisem...: set to receive or block advertisements
- Delivery report: set to receive a report when the message has been delivered
- Deny sending of deliver...: set to deny delivery reports for multimedia messages
- Validity period: set a duration for the message to be valid; if the message cannot be delivered within the specified time, it will be removed from the message centre

## Email options

From the **Messaging** menu, press <**Options**> → **Settings** → **Email** to change the following options:

 Remote mailboxes: view a list of defined mailboxes; for each mailbox, you can set the following options:

## **Connection settings**

- Incoming Settings: set options for incoming email
- Outgoing Settings: set options for outgoing email

#### User preferences

- Own name: set your user name
- Send message: set email to send immediately or the next time you connect to the server
- Copy to own mail address: set to save copies of outgoing email
- Signature file: set to include a signature in your email
- New mail indicators: set to show an icon when you receive new email

#### Download control

- Retrieved parts: set to retrieve email headers or full messages with attachments (you can specify a size limit for full messages)
- Emails to retrieve: set a maximum number of headers to retrieve at one time
- **IMAP4 folder path** (IMAP4): set a path to the folder that will sync with the server
- Subscribe folders (IMAP4): connect to mailbox and update folders

#### Automatic retrieval

• E-mail notifications: set to be notified when you receive new email

- E-mail retrieval: set to automatically retrieve email from the server
- Remote mailbox in use: set a mailbox to use for incoming messages

#### Service message options

From the **Messages** menu, press <**Options**> → **Settings** → **Service message** to change the following options:

- Service reception: set to receive service messages
- Download messages: set to automatically or manually download new service messages

#### Cell broadcast message options

From the **Messages** menu, press <**Options** $> \rightarrow$  **Settings** $\rightarrow$  **Cell Broadcast** to change the following options:

- Reception: set to receive cell broadcast messages
- Language: set to receive cell broadcast messages in All or Selected languages
- **Topic detection**: set to automatically save the topic number when you receive a cell broadcast message that does not belong to an existing topic

#### Other message options

From the **Messages** menu, press <**Options** $> \rightarrow$  **Settings** $\rightarrow$  **General** to change the following options:

- Sent items folder in use: set to save copies of sent messages
- Saving sent messages: set a maximum number of saved messages to store in the Sent folder; as new messages are saved, older messages will be deleted
- Memory in use: set a memory location to use for storing messages

2 Media

Learn to use the media applications on your device: Music player, Camera, Media, Video Editor, Image Editor, Radio, Flash Player, RealPlayer, and Recorder.

## Music player

With Music player, you can play MP3, AAC, or WMA music files.

#### Add files to your device

You can add music files to your device by downloading them from the internet or transferring them from a computer via PC Studio (see PC Studio help), a microSD memory card, or Windows Media Player.

#### Add files to the music library

To automatically add files to the music library,

- 1. Add music files to your device.
- In Standby mode, press [Menu] → Media → Music player.
- 3. Press <Options> → Music Library.
- 4. Press <**Options**> → **Download music**.

#### Play music files

- In Standby mode, press [Menu] → Media → Music player.
- 2. Press <Options> → Music Library.
- 3. Scroll to a playlist.

- 4. Press <**Options** $> \rightarrow$  **Play**.
- 5. Use the following keys during playback:

| Кеу                  | Function                                            |
|----------------------|-----------------------------------------------------|
|                      | Pause or resume<br>playback                         |
| Navigation<br>(Up)   | Skip backward; scan<br>backward (press and<br>hold) |
| Navigation<br>(Down) | Skip forward; scan<br>forward (press and<br>hold)   |
| Volume               | Adjust volume up or<br>down                         |
| 0                    | Stop playback                                       |

You can also access the following options:

- To play tracks in random, press
   < Options > → Random mode →
   On.
- To play on track or all tracks repeatedly, press <**Options**> → **Repeat mode**.
- To close the music player, leaving music still in the background, press
   < Options > → Set to background.

#### Create a playlist

To create a custom playlist,

- 1. In Standby mode, press [Menu] → Media → Music player.
- 2. Press <Options> → Music Library → Playlists.

#### Media

- Press <Options> → Create new playlist → a memory type (if necessary).
- 4. Enter a name for the playlist and press
- 5. Scroll to a track and press to add the track to the playlist.

## 📕 Camera

Your device allows you to take digital photos (jpg format) or record videos (mp4 format).

#### Capture a photo

- 1. Open the camera cover.
- Rotate the device 90° counterclockwise (to the left).

- 3. Aim the lens at the subject and make adjustments (see "Use the keypad in Camera mode").
- 4. Press [Camera] to capture the image.

#### Use the keypad in Camera mode

| Key                   | Function                                 |
|-----------------------|------------------------------------------|
| Navigation<br>(Up)    | Open the Quickview                       |
| Navigation<br>(Down)  | Turn the flash on or off                 |
| Navigation<br>(Left)  | Set the time delay before taking a photo |
| Navigation<br>(Right) | Hide or show the icons on the screen     |
| 1                     | Switch to Camcorder mode                 |
| 2                     | Change the image size                    |
| #                     | Hide or show the icons on the screen     |

#### View a photo

- In Standby mode, press [Menu] → Media → Media → Images.
- 2. Scroll to an image and press .

#### Record a video

- 1. Open the camera cover.
- 2. Rotate the device counterclockwise (to the left).
- 3. Press [1] twice to launch the camcorder.
- 4. Aim the lens at the subject and make any adjustments (see "Use the keypad in Camcorder mode").
- 5. Press [Camera] to begin recording.
- 6. Press < > or [Camera] to stop recording.

# Use the keypad in Camcorder mode

| Кеу                   | Function                                    |
|-----------------------|---------------------------------------------|
| Navigation<br>(Up)    | Open the Quickview                          |
| Navigation<br>(Down)  | Turn the flash on or off                    |
| Navigation<br>(Left)  | Set the time delay before recording a video |
| Navigation<br>(Right) | Hide or show the icons on the screen        |
| 1                     | Switch to Camera mode                       |
| 2                     | Change the image size                       |
| #                     | Hide or show the icons on the screen        |

#### Media

#### Play a video

- In Standby mode, press [Menu] → Media → Gallery → Video clips.
- 2. Scroll to a video and press 
  .

### Media

You can manage all your media files and streaming internet links from the Media.

#### Open a media file

- To open the Media, press [Menu] → Media → Media. Your media files are automatically organised by file type.
- 2. Scroll to a media folder and press .
- 3. Scroll to a media file and press □.

# Add a streaming internet link to the Media

- In Standby mode, press [Menu] → Media → Media.
- 2. Scroll to the **Links** folder and press
- Press <Options> → Create new URL link → a memory type (if necessary).
- 4. Enter a name and web address and press .

# Play streaming content from the internet

- In Standby mode, press [Menu] → Media → Media.
- 2. Scroll to the **Links** folder and press

3. Scroll to a link and press  $\square$ .

RealPlayer will launch and ask if you want to connect to the internet.

4. Press < Yes>.

## Video Editor

With Video Editor, you can edit or make videos by combining photos or videos.

In Standby mode, press [Menu]  $\rightarrow$  Media  $\rightarrow$  Video Editor.

#### Crop a video

- 1. From the Video Editor main view, select **Edit video**.
- 2. Select a video file.
- 3. Press 🗌 to start playback.

- 4. Mark the beginning and end of the new video:
  - Press < Start > at the point where you want the new video to begin.
  - Press < **End**> at the point where you want the new video to end.
- 5. Press <**Options**> → **Settings** and change the properties for saving the video file, such as image quality, name prefix, and storage location.
- 6. When you are finished, press  $\langle Options \rangle \rightarrow Save$ .

After saving the new video, the device plays the video automatically.

#### Add audio to a video

- 1. From the Video Editor main view, select **Edit video**.
- 2. Select a video file.

#### Media

- 3. Press 
  to start playback.
- Press < Options > → Audio and choose one of the following options:
  - Audio dubbing: Add one of the sounds you have saved.
  - Live dubbing: Add audio by recording a new sound.
- To add an existing sound, press
   <Options> → Start dubbing → a sound.

To add a new sound, press < **Record** > and record a sound.

After adding the sound, the device plays the video automatically.

 Press < Options> → Settings and change the properties for saving the video file, such as image quality, name prefix, and storage location. 7. When you are finished, press  $\langle Options \rangle \rightarrow Save$ .

After saving the new video, the device plays the video automatically.

#### Make a slideshow

You can combine photos to make a slideshow with your favourite photos.

- 1. From the Video Editor main view, select **Make photo movie**.
- 2. Select the photos you want and press <**Done**>.
- 3. Use the following options:
  - To change the color tone or apply a special effect, press < Options > → Effect.
  - To insert a photo or a text, press
     Options> → Insert → Insert
     photos or Insert text clip.

- To change how your slideshow plays from one video clip or photo to the next, press <**Options**> → Transition.
- To add audio to your slideshow, press <**Options**> → **Narration** → **Insert**.
- To set the duration of images, press <**Options**> → **Duration** → a value.
- To change the order of photos, press <**Options**> → **Move**.
- To change the properties for saving the video file, such as image quality, name prefix, and storage location, press <**Options**> → **Settings**.
- 4. When you are finished, press <**Options** $> \rightarrow$  **Save**.

#### Make a storyboard

You can combine photos and videos to make a storyboard.

- 1. From the Video Editor main view, select **Storyboard**.
- 2. Select the photos and videos you want and press < Done >.

You can use the same options as when making a photo movie.

See the previous section. Additionally, you can use **Edit clip** to crop a selected video or add audio to the video.

3. When you are finished, press  $\langle Options \rangle \rightarrow Save$ .

## Image Editor

With Image Editor, you can edit images and apply fun effects.

#### Apply effects to images

- 1. In Standby mode, press [Menu] → Installed → ImageEditor.
- 2. Press <Options> → New Image → Open or Take Photo.
- 3. Select an image or take a new photo.
- 4. Press  $\langle Options \rangle \rightarrow Effects \rightarrow$  an effect option.
- 5. Select a variation of the effect to apply and press <**Done**>.
- 6. When you are finished, press <**Options**> → **Save as**.
- Select a location, enter a new file name for the image, and press < Ok >.

### Adjust an image

- 1. In Standby mode, press [Menu] → Installed → ImageEditor.
- 2. Press <Options> → New Image → Open or Take Photo.
- 3. Select an image or take a new photo.
- Press < Options> → Adjust → an adjustment option (auto level, brightness, contrast, or colour).
- Using the navigation key, adjust the image as desired and press < Done>.
- 6. When you are finished, press <**Options** $> \rightarrow$  **Save as**.
- Select a location, enter a new file name for the image, and press < Ok>.

#### Transform an image

- 1. In Standby mode, press [Menu] → Installed → ImageEditor.
- Press <Options> → New Image → Open or Take Photo.
- 3. Select an image or take a new photo.
- 4. Press <Options> → Transform → Rotate or Flip.
- Using the navigation key, rotate or flip the image as desired and press <Done>.
- 6. When you are finished, press <**Options** $> \rightarrow$  **Save as**.
- Select a location, enter a new file name for the image, and press < Ok>.

#### Insert a visual feature

- 1. In Standby mode, press [Menu] → Installed → ImageEditor.
- 2. Press <Options> → New Image → Open or Take Photo.
- 3. Select an image or take a new photo.
- Press < Options > → Insert → a visual feature (frame, image, clip art, emoticon, or text).
- 5. Select a visual feature to add and press < Select >.
- 6. Press <Done> or <Options> → Done.
- 7. When you are finished, press <**Options** $> \rightarrow$  **Save as**.
- Select a location, enter a new file name for the image, and press < Ok>.

#### Media

## Radio

You can listen to your favourite stations with the FM radio.

#### Listen to the FM radio

- 1. Plug a headset into the headset jack.
- In Standby mode, press [Menu] → Media → FM Radio.
- 3. Select (a) or ( to scan through available radio stations.
- 4. Use the following options:
  - To access a radio station by manually entering a frequency, press
     < Options > → Manual tuning.
  - To adjust the volume level, press [Volume].
  - To switch sound output to the loudspeaker, press <Options> → Activate speaker.

 To access other functions while listening to the radio, press
 < Options > → Set To Background.

# Set up your favourite radio station list

Once you have set up a station list, you can access the stations by selecting (m) or (m) from the radio screen.

# Save radio stations by automatic tuning

- From the radio screen, press
   <Options> → Channels to access the station list.
- 2. Press  $\langle Options \rangle \rightarrow Fill Stations$ .
- Press < Yes > to confirm (this will replace any existing stations).
- 4. When you have finished, press <**Back**>.

#### Save a radio station manually

- 1. From the radio screen, scroll to the radio station you want.
- 2. Press  $\langle Options \rangle \rightarrow Save channel.$
- 3. Select an empty location.
- 4. Enter a station name and press < Ok >.

## 📕 Flash Player

Your device includes Flash Player for viewing Flash (swf) files.

To view a Flash file,

- In Standby mode, press [Menu] → Media → Flash Lite.
- Scroll to a flash file and press (scroll right to locate files stored on a memory card).

## RealPlayer

Your device includes RealPlayer for viewing many types of media files and streaming content from the internet. RealPlayer supports files with the following extensions: 3gp, mp4, rm, ram, ra, and rv.

#### Play a media file in RealPlayer

- In Standby mode, press [Menu] → Media → RealPlayer.
- 2. Press <Options> → Open → Recent file or Old file.
- 3. Locate a media file and press 
  .

#### Play streaming web content with RealPlayer

When you open a link to streaming web content via your web browser, RealPlayer will buffer and play the content (see "Browse a web page," ► 59). You can then use the softkeys and volume key to control options for the streaming content.

## Recorder

You can use the Recorder to record and play back voice memos and sound clips.

#### Record a voice clip

1. In Standby mode, press [Menu] → Media → Recorder.

- 2. Press  $\square$  to begin the recording.
- 3. When you are finished recording, press <**Stop**>.

The voice clip is automatically saved.

#### Play a voice clip

- In Standby mode, press [Menu] → Media → Recorder.
- 2. Press <Options>  $\rightarrow$  Go to gallery.
- Scroll to a voice clip and press □.
   The playback begins automatically.
- 4. Follow the onscreen guide to control the playback.

## PC Studio

PC Studio, which is included on the PC Studio CD-ROM, is a Windows-based program that allows you to manage your personal information and sync files to your device. For more information, install the program and refer to the PC Studio help.

#### Install PC Studio

- 1. Insert the PC Studio CD into a Windows-compatible computer.
- 2. Select a language for the setup program.
- 3. Follow the onscreen instructions.

| Ø |
|---|
| _ |

During installation, the setup program will automatically install the necessary USB drivers.

### Use PC Studio

To connect your device to a computer with PC Studio, you must change the device's USB mode (See "Use PC Studio," ► 67). chapter

# **Personal Productivity**

Learn to manage contacts, schedule calendar events, create notes, and use QuickOffice and Adobe<sup>®</sup> Reader™.

## Contacts

Learn to use contact cards and groups to store personal information, such as names, phone numbers, and addresses.

#### Create a new contact card

You can store contact cards in your device's memory or on a SIM card.

## Create a new contact card in the device's memory

1. In Standby mode, press [Menu] → Contacts.

- 2. Press <Options>  $\rightarrow$  Create New.
- 3. Enter contact information.
  - To insert additional information fields, press <**Options** $> \rightarrow$  **Add field**  $\rightarrow$  a detail type. To assign an image to the contact card, press <**Options** $> \rightarrow$  **Get thumbnail**  $\rightarrow$ an image.
- When you are finished entering information, press <Done> to save the contact card.

# Create a new contact card on a SIM card

- 1. In Standby mode, press [Menu] → Contacts.
- 2. Press <Options> → SIM Contacts → SIM Phonebook (SIM card).

#### 3. Press <**Options** $> \rightarrow$ **Create new**.

- 4. Enter contact information.
- When you are finished entering information, press <Done> to save the contact card.

#### Search for a contact card

- 1. In Standby mode, press [Menu] → Contacts.
- 2. Enter the first few characters of the contact name in the search box.

The contact cards are listed, highlighting the name that most closely matches your input.

Scroll to a contact and press 

 to open it.

#### Copy contact cards

To copy contact cards from one memory location to another,

- 1. Open a contact list:
  - a. In Standby mode, press [Menu] → **Contacts** (device memory).
  - b. In Standby mode, press [Menu] → Contacts → <Options> → SIM Contacts → SIM Phonebook (SIM card).
- 2. Scroll to a contact and press <Options> → Copy to phonebook or Copy to SIM direct.
- If you have inserted a memory card, you can also copy contacts to and from the card: press <Options > → Copy → Copy to MMC or Copy from MMC.

#### Set a default number or address

Some contact cards may include more than one number or address.

To assign a single number or address as the default,

- 1. Open a contact list (see "Copy contact cards," ► 51).
- 2. Scroll to a contact and press .
- 3. Press <**Options** $> \rightarrow$  **Defaults**.
- 4. Scroll to a default type and press  $\square$ .
- 5. Scroll to a number or address and press .
- 6. When you are finished, press < Back >.

# Assign a speed dial number to a contact card

You can assign speed dial numbers to up to eight contact cards ([2] through [9]); [1] is reserved as a speed dial number for your voicemail.

To assign a speed dial number,

- In Standby mode, press [Menu] → Contacts.
- 2. Scroll to a contact and press  $\square$ .
- 3. Scroll to a phone number and press <**Options** $> \rightarrow$  **Assign speed dial**.
- 4. Scroll to a speed dial number and press □.
- 5. Press < Yes> if necessary.

# Assign a ringtone to a contact card or group

You can assign a ringtone to any contact card or group.

To assign a ringtone,

- 1. In Standby mode, press [Menu] → Contacts.
- 2. Scroll to a contact or group and press
- 3. Press <Options>  $\rightarrow$  Ringing tone.
- 4. Scroll to a ringtone and press  $\square$ .

| $\overline{\mathcal{N}}$ | For an individual contact, your device  |
|--------------------------|-----------------------------------------|
|                          | will use the ringtone that was          |
|                          | assigned last to the contact card. For  |
|                          | example, if you assign a ringtone to a  |
|                          | group and then assign another           |
|                          | ringtone to a contact card within that  |
|                          | group, the device will use the ringtone |
|                          | assigned to the contact card when       |
|                          | that contact calls.                     |

#### Create a contact group

You can create groups of contacts and send emails or messages to the entire group.

- 1. In Standby mode, press [Menu] → Contacts.
- 2. Scroll right to switch to the group list.
- 3. Press <**Options** $> \rightarrow$  **New group**.
- 4. Enter a name and press .
- Scroll to your new group and press 
  to open it.
- 6. Press <Options> → Fetch members.
- 7. Scroll to each contact you want to add and press □.
- When you are finished selecting contacts, press <**Ok**> to save them to the group.

#### Sync your contacts

To sync your contacts by using the current sync profile,

- In Standby mode, press [Menu] → Contacts.
- Scroll to a contact and press
   Options> → Synchronization → Start.
- 3. Scroll to a sync profile or device and press □.

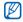

To change sync profiles or settings, see "Synchronise your device,"  $\triangleright$  69.

## Calendar

Use the calendar to keep track of appointments, birthdays, or other events.

#### Create a Calendar event

- In Standby mode, press [Menu] → Organiser → Calendar.
- 2. Scroll to a date and press <**Options**> → **Make Note** → an event type:
  - Meeting a reminder at a specific date and time
  - Day note general text
  - Anniversary an annual reminder of a special date
  - Todo a note about a particular task
- 3. Complete the fields and adjust the settings for your event.

4. When you are finished, press < Done> to save your entry.

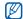

In the Synchronisation field, you can specify whether an event is Private (seen only by you), Public (seen by anyone with access to your data after you sync), or None (not synchronised).

#### Change the Calendar view

- 1. In Standby mode, press [Menu] → Organiser → Calendar.
- 2. Press  $\langle Options \rangle \rightarrow$  a view type.

#### Stop an event alarm

If you set an alarm for a calendar event, the alarm will sound for one minute at the specified time. To stop the alarm, press <**Stop**>.

To set the alarm to sound again shortly, press <**Snooze**>.

#### **Change Calendar Options**

From any calendar view, press <Options> → Settings to change the following options:

- Calendar alarm tone: set a personalized alarm tone
- Calendar Alarm Snooze...: set a snooze duration for calendar alarms
- Default view: set the view that is shown when you open the Calendar
- · Week format: set a day to show first in week view
- Title of week view: set the title of the week view to a week number or date

## Quickoffice

With Quickoffice, you can open Word, Excel, and PowerPoint files on your device.

#### Open a Quickoffice document

- In Standby mode, press [Menu] → Organiser → Quickoffice.
- Scroll right to switch applications (Quickword, Quicksheet, and Quickpoint).
- 3. Scroll to a document and press □.
- While viewing a document, press <**Options**> to use the following options:

| Option | Description                   |
|--------|-------------------------------|
| Zoom   | Magnify part of a<br>document |

| Option                | Description                                |
|-----------------------|--------------------------------------------|
| Worksheet             | Switch to another<br>worksheet             |
| Go to                 | Jump to the top or<br>bottom of a document |
| Search<br>options     | Search for text                            |
| Start auto-<br>scroll | Automatically scroll through a document    |
| Resize                | Resize a column or row                     |
| Pan                   | Move right or left                         |
| Full screen           | Use the full display for<br>viewing        |

#### Update Quickoffice

With Quickmanager, you can download program updates, new Quickoffice products, or special offers.

To update Quickoffice,

- 1. In Standby mode, press [Menu] → Organiser → Quickoffice.
- 2. Scroll right to switch to **Quickmanager**.
- 3. Scroll to a Quickmanager item and press □.

## Adobe<sup>®</sup> Reader™

With Adobe Reader, you can open and view PDF documents.

To open a PDF document,

- 1. In Standby mode, press [Menu] → Organiser → Adobe PDF.
- 2. Press  $\langle Options \rangle \rightarrow Browse for file.$
- 3. Scroll to a memory type and press  $\square$ .

- 4. Scroll to a file type and press  $\square$ .
- 5. Scroll to a file and press  $\Box$ .
- While viewing a document, press <**Options**> to use the following options:

| Option | Description                                                     |
|--------|-----------------------------------------------------------------|
| Zoom   | Magnify part of a<br>document                                   |
| Find   | Search for text                                                 |
| View   | Use the full display for<br>viewing or rotating the<br>document |
| Go to  | Skip to another page                                            |

#### **Personal Productivity**

## Notes

With Notes, you can create text notes and sync them with other devices.

#### Create a note

- In Standby mode, press [Menu] → Organiser → Notepad.
- 2. Press  $\langle Options \rangle \rightarrow New note$ .
- 3. Enter text.
- 4. When you are finished entering text, press <**Done**> to save the note.

#### Sync notes with other devices

- 1. In Standby mode, press [Menu] → Organiser → Notepad.
- 2. Scroll to a note and press <**Options**> → **Synchronization** → **Start**.

3. Scroll to a sync profile or device and press .

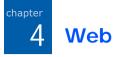

Your device allows you to connect to the wireless web with the built-in web browser. To connect to the web, you must:

- Subscribe to a wireless network that supports data calls
- Activate the data service for your SIM card
- Obtain an internet access point from a service provider
- · Define your web settings

|   | 1 |
|---|---|
| Ľ | , |

Your device is preset to access the wireless web. If you cannot connect to the web, contact your service provider to download new browser settings.

## Browse a web page

 In Standby mode, press [Menu] → BrowserNG.

The device shows a list of bookmarks and folders.

- 2. Access a web page:
  - Scroll to a bookmark or folder and press
  - Enter a web address and press

| Icon | Description           |
|------|-----------------------|
| 4    | Frequently used links |
| +    | Forward               |

| Icon           | Description   |
|----------------|---------------|
|                | Home          |
|                | Page overview |
| <sup>c</sup> o | Reload        |
| ۶              | Find          |
| ×              | Stop          |

- 4. To close the web connection, press <**Exit**>.
- If your device shows "Out of memory," close other running applications to free up the system memory, then restart the browser.
  - The device will show a security indicator ( ) whenever you have established an encrypted connection.

While browsing, press <**Options**> to access the following:

- Go to address: move to the entered web page
- Bookmarks: open the bookmark list
- Save as bookmark: create a new bookmark for the current page
- Rotate display: switch to wide view
- Navigation functions: view screenshots of pages you have visited recently or reload the current page
- Zoom: zoom in or out on a web page
- Window: block all pop-ups while browsing the wireless web, or allow the pop-ups to display on the browser
- **Privacy**: delete data transmitted while browsing the wireless web, such as cookies, data in the cache, history, and form or password data

- **Tools**: save pages for viewing offline, send a web page, or view information about a web page
- Find item: search for text on a web page
- **Preferences**: change the browser settings

# Change browser settings

From the browser, press <**Options** $> \rightarrow$ **Preferences** to access the following:

- General: set access point, homepage, history, security, and Java options
- Page: set options for loading and displaying web content
- **Privacy**: set bookmark and cookie options

• Web feeds: set the page to update automatically

## Add a bookmark

- In Standby mode, press [Menu] → BrowserNG.
- 2. Press <Options> → Manage Bookmarks → Add bookmark.
- 3. Enter the bookmark name, address, and access point, as well as a user name and password if desired.
- 4. Press <**Options** $> \rightarrow$  **Save**.

## 📕 Use a bookmark

While browsing, you can also access bookmarks (see "Add a bookmark,"
▶ 61). Press < Options > → Bookmarks to access the following:

| Icon | Description                    |
|------|--------------------------------|
| (    | Start page of the access point |
| 2    | Folder of automatic bookmarks  |
|      | Folder you have created        |
| 0    | Default folder                 |
|      | Web feed folder                |
| ו <  | Bookmark                       |

# Save a web page and view it offline

When you save a web page, you can view a copy of it offline without connecting to the web. The saved copy will not update automatically, so you must reconnect to the web periodically to retrieve the current version.

#### Save a web page

- Use your browser to access the web page (see "Browse a web page,"
   ▶ 59).
- 2. Press <Options> → Tools → Save page.

The web page is saved to your device.

#### View a saved web page

- 1. In Standby mode, press [Menu] → **BrowserNG**.
- 2. Scroll to Saved pages and press .
- 3. Scroll to a saved web page and press
- To update the web page, press
   <Options> → Navigation functions
   → Reload.

## Download files from the web

When you download files from the web, your device stores them in a corresponding folder in the Media. For example, your device will store downloaded images in the **Images** folder.

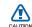

Files you download from the web can include viruses that will damage your device. To lessen your risk, only download files from sources you trust.

Some media files include Digital Rights Management to protect copyrights. This protection may prevent you from downloading, copying, modifying, or transferring some files. 5 Connectivity

Learn to transfer data to and from your device via the Bluetooth wireless feature or the PC data cable.

# Use the Bluetooth wireless feature

chapter

You can connect with other Bluetoothenabled wireless devices over a distance of 10 metres (30 feet). Walls or other obstacles between devices may block or impair the wireless connection.

# Turn on the Bluetooth wireless feature

1. In Standby mode, press [Menu] → Connectivity → Bluetooth.

- 2. Scroll to **Bluetooth** and press  $\square$ .
- 3. To make your device visible to others, scroll to **My phone's visibility** and press .
- 4. Select a visibility option and press  $\Box$ .

# Search for and pair with a Bluetooth-enabled device

- 1. In Standby mode, press [Menu] → Connectivity → Bluetooth.
- 2. Scroll right to open the paired device list.

## 3. Press <**Options**> → **New paired** device.

Your device searches for and displays a list of Bluetooth-enabled devices:

| Icon | Device type        |
|------|--------------------|
|      | Mobile phone       |
|      | Computer           |
| ດ    | Headset            |
| =    | Hands-free car kit |
| P    | Audio device       |
| ***  | Unknown device     |

Scroll to a device and press □.

- 5. Enter the Bluetooth passcode and press .
- To pair with another Bluetoothenabled device, both devices must use the same passcode. Headsets or hands-free kits may use a fixed passcode, such as **0000**.
- To allow the device to send and receive data without confirmation, press
   Yes>. Otherwise, press <No> to require confirmation.

#### Change paired device options

From the paired device list, press <**Options**> to access the following:

- New paired device: search for another Bluetooth-enabled device
- Assign short name: set a short name for a paired device

#### Connectivity

- Set as authorised/Set as unauthorised: set to allow another device to connect automatically or require permission
- · Delete: remove a device from the list
- Delete all pairings: remove all devices from the list
- Exit: close the paired device list

#### Send data via the Bluetooth wireless feature

- 1. Select a file or item to send.
- 2. Press < **Options** $> \rightarrow$  **Send**.
- 3. Scroll to Via Bluetooth and press .
- 4. Scroll to a paired device and press .
- 5. If necessary, enter a passcode and press <**OK**>.

# Receive data via the Bluetooth wireless feature

- When another device attempts to access yours, press < Yes > to permit the connection.
- Press < Yes > again to confirm that you are willing to receive data from the device (if necessary).

Accepted items are placed in your Inbox. The **()** icon indicates messages received via Bluetooth.

#### Activate Remote SIM mode

To use Remote SIM mode with a compatible hands-free car kit,

1. Connect to your device from an authorised hands-free car kit.

 In Standby mode, press [Menu] → Connectivity → Bluetooth → SIM Access Profile → Enabled.

You can now make or answer calls only with the connected hands-free car kit via the SIM card on your device.

To deactivate it, press  $[\bigcirc] \rightarrow \text{Exit}$  remote SIM mode.

## Connect via USB

# Set a default action for your USB connection

To set your device to perform a default action when you connect the device to a computer with the PC data cable,

1. In Standby mode, press [Menu] → Connectivity → USB → USB mode.

- 2. Set the default USB mode (Media Player, PC Studio, or Mass storage).
- You can also set your device to **Ask** on connection, instead of using a default USB mode. If you use this setting, your device will prompt you to choose the USB mode every time you connect to a computer.

#### **Use PC Studio**

- 1. Change the USB connection to **PC Studio**.
- 2. Connect your device to a computer with the PC data cable.
- 3. Run PC Studio and manage personal data and media files.

Refer to the PC Studio help for more information.

#### Synchronise with Windows Media Player

You can copy music files to the device by synchronising with Windows Media Player 11.

- 1. Change the USB connection to **Media Player**.
- 2. Connect your device to a computer with the PC data cable.
- 3. Select **Sync digital media files to this device** when a pop-up window appears on your PC.
- 4. Enter the name of your device and click **Finish**.
- 5. Select and drag the music files you want to the sync list.
- 6. Click Start Sync.
- 7. When synchronisation is finished, disconnect the device from the PC.

# Copy music files to a memory card

- 1. Insert a memory card into the device.
- 2. Change the USB connection to Mass storage.
- 3. Connect your device to a computer with the PC data cable.
- 4. Select **Open folder to view files** when a pop-up window appears on your PC.
- 5. Copy files from the PC to the memory card.
- 6. When you are finished, disconnect the device from the PC.

## Synchronise your device

Learn to synchronise the data on your device with data on a computer or other wireless device.

#### Create a new sync profile

Your device includes a sync profile for PC Studio.

To create a new sync profile,

- 1. In Standby mode, press [Menu] → Connectivity → Sync.
- 2. Press < Options $> \rightarrow$  Create new.
- Press <Yes> to copy settings from an existing profile or <No> to define new settings.

- 4. Define the following:
  - Sync set name: set a name for the profile
  - Applications: set the applications to sync
  - Connection: set options for connecting to the network
- 5. Press < **Back**> to save your new profile.

#### Synchronise data

- Connect your device to another Bluetooth-enabled wireless device (see "Search for and pair with a Bluetoothenabled device," ► 64).
- 2. Press [Menu]  $\rightarrow$  **Connectivity**  $\rightarrow$  **Sync**.
- 3. Press  $\langle Options \rangle \rightarrow Synchronise$ .

#### Connectivity

Scroll to a device and press □, if necessary.

Your device displays a progress meter at the bottom of the screen.

|   | After synchronisation is complete, you can press $< Options > \rightarrow View log$ to |
|---|----------------------------------------------------------------------------------------|
| Ľ | can press $\langle Options \rangle \rightarrow View log$ to                            |
|   | view a list of data that was changed.                                                  |

Additional Programs

Learn to use the Calculator, Clock, Converter, Voice Signal, GPS data, and Landmarks.

# Calculator

To use the calculator,

- In Standby mode, press [Menu] → Organiser → Calculator.
- Use the alphanumeric keys and the navigation key to perform basic mathematical operations.

| LP J |
|------|
|------|

Press [#] to insert a decimal. Press [C] to clear a result. Press [\*] to switch functions.

- 3. When performing calculations, press <**Options**> to access the following:
  - Last result: insert the result from the last calculation
  - Memory: save, recall, or clear the calculator's temporary memory
  - Clear sheet: clear all calculations on the screen

# Clock

In the Clock application, you can adjust clock settings, set alarms, and create a world clock.

# Change clock settings

- 1. In Standby mode, press [Menu] → Organiser → Clock.
- 2. Press <Options> → Settings (See "Date and time." ▶ 89).

# Set a new alarm

- 1. In Standby mode, press [Menu] → Organiser → Clock.
- 2. Scroll right to the Alarms view.
- 3. Press  $\langle Options \rangle \rightarrow New Alarm$ .
- 4. Set alarm details.
- 5. Press < Done >.

# Stop an alarm

When an alarm sounds, press < Stop> to end the alarm or <Snooze> to repeat the alarm after a specified time. You can delay the alarm (snooze) up to five times

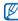

Your current profile setting will not affect the volume of a clock alarm.

# Create a world clock

With a world clock, you can monitor the time in another city or country.

To create a world clock.

- 1. In Standby mode, press [Menu] → Organiser → Clock.
- 2. Scroll right to the World view.

- 3. Press  $\langle Options \rangle \rightarrow Add$ .
- Scroll to a city and press 
   or enter the first few letters of the city name to search the list.
- 5. Repeat steps 3 and 4 to add more cities, if necessary.
- 6. When you are finished adding cities, press <**Exit**>.

# Converter

With Converter, you can convert measurements or currencies from one unit to another. To convert currencies, you must first set a base currency and exchange rate.

# Add currencies and exchange rates

- The value of the base currency is always 1. You must enter exchange rates for other currencies as they relate to one unit of the base currency. Exchange rates change often. To ensure an accurate conversion, you must enter a current exchange rate.
- 1. In Standby mode, press [Menu] → Organiser → Converter.
- 2. Scroll right until the type shows **Currency**.
- 3. Press < **Options** $> \rightarrow$  **Rates**.
- 4. Scroll to a currency and press <**Options**> → **Rename Currency**.
- 5. Enter the name of the base currency and press .

- 6. Press <**Options**> → **Set as base** currency.
- 7. Press 🗌 to confirm.

To add other currencies and exchange rates,

- 1. Repeat steps 1-4 above.
- 2. Enter the name of a new currency and press .
- 3. Scroll to the new currency and enter the exchange rate.

# **Convert currencies**

- In Standby mode, press [Menu] → Organiser → Converter.
- 2. Scroll right until the type shows **Currency**.

- Scroll down to Unit and scroll right to select a currency to convert.
- 4. Scroll down to **Amount** and enter the amount to convert.
- 5. Scroll down to **Unit** and scroll right to select a currency to convert to.

The device displays the conversion result.

# **Convert measurements**

- 1. In Standby mode, press [Menu] → Organiser → Converter.
- 2. Scroll right to change the type of measurement.
- 3. Scroll down to **Unit** and scroll right to change the base unit, if necessary.
- 4. Scroll down to **Amount** and enter the base amount.

 Scroll down to **Unit** and scroll right to change the conversion unit, if necessary.

The device displays the conversion result.

# Voice Signal

With Voice Signal, you can make calls, retrieve contact information, launch applications, and send text messages with voice commands.

# Use name dialling

1. In Standby mode, press [Menu] → Configurations → Voice Signal.

You will hear, "Say a command."

2. After a beep, say "Call" and then a person's name stored in Contacts.

- If there are similar names, the device shows the 3 best candidates and then recites the name and number that most closely matches your command.
- If the name or number is not the one you want, say "No," and then repeat until you hear what you want.
- 5. When you hear the name you want, say "Yes."

# Search for contacts

 In Standby mode, press [Menu] → Configurations → Voice Signal.

You will hear, "Say a command."

After a beep, say "Look up" and then the full name of the contact card (first name followed by the last name).

- If there are similar names, the device displays the 3 best candidates and then recites the name and number that most closely matches your command.
- 4. If the name or type is not what you wanted, say "No," and then repeat until you hear what you want.
- 5. When you hear the name you want, say "Yes."

# Open applications by voice

 In Standby mode, press [Menu] → Configurations → Voice Signal.

You will hear, "Say a command."

2. Say "Open" and then the name of an application.

# Send a text message

1. In Standby mode, press [Menu] → Configurations → Voice Signal.

You will hear, "Say a command."

- 2. Say "Send SMS" and then the name of a recipient.
- 3. When the editor opens with the recipient entered, enter your message text.

# 🚦 GPS data

You can view GPS data to help you navigate, show your position, or monitor trip details. Before you can use GPS data, you must activate a positioning method via a Bluetooth wireless connection or a wireless network connection.

# Activate a positioning method

- 1. In Standby mode, press [Menu] → Configurations → BLID.
- 2. Press <Options> → Positioning settings.
- Scroll to a positioning method (Intergrated GPS, Bluetooth GPS, or Network Based) and press
   <Options> → Enable.

| 1 |   | 4 | 5 | 1 |  |
|---|---|---|---|---|--|
|   | L | 2 | _ | J |  |

If you enable Bluetooth GPS, you must pair with a Bluetooth-enabled device (see "Search for and pair with a Bluetooth-enabled device," ► 64). Once you activate a positioning method, your device will attempt to open that connection when you launch GPS data.

# Navigate with GPS data

- In Standby mode, press [Menu] → Configurations → BLID.
- 2. Scroll to **Navigation** and press .
- 3. Press <Options> → Set destination → Coordinates.
- Enter the latitude and longitude of your destination and press □.

Your device will display the direction of your destination, your current speed, and the duration of your trip.

5. To stop the GPS navigation, press <Options $> \rightarrow$  Clear destination.

# View your current position

- 1. In Standby mode, press [Menu] → Configurations → BLID.
- 2. Scroll to My position and press .

# Monitor trip details

- 1. In Standby mode, press [Menu] → Configurations → BLID.
- 2. Scroll to **Trip Meter** and press .
- 3. Press < **Options** $> \rightarrow$  **Start**.

Your device will track trip details, including distance, time, and speed.

4. To stop monitoring trip details, press <**Options** $> \rightarrow$  **Stop**.

# Landmarks

With Landmarks, you can save your current location or manually enter new locations.

To add a landmark,

- In Standby mode, press [Menu] → Configurations → Landmarks.
- 2. Press <Options> → New landmarks → Current location or Empty.

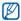

To add your current location automatically, your device must have an active connection.

- Enter details about the landmark, if necessary.
- 4. When finished entering landmark information, press <**Done**>.

7 Managers

Learn to manage files, applications, device configurations, activation keys, and connections.

# File manager

With File manager, you can search for and organise your files or folders.

# Search for a file or folder

- 1. In Standby mode, press [Menu] → Organiser → File Manager.
- 2. Press  $\langle Options \rangle \rightarrow Find$ .
- 3. Scroll to a memory type and press  $\square$ .
- 4. Enter text in the search field and press

5. To open a file or folder from the search results, scroll to the file or folder and press .

# Create a new folder

- In Standby mode, press [Menu] → Organiser → File Manager.
- 2. Press <Options>  $\rightarrow$  New folder.
- 3. Enter a folder name and press .

# Move a file to a folder

- 1. In Standby mode, press [Menu] → Organiser → File Manager.
- Scroll to a file or folder and press
   <Options> → Move to folder → a memory type (if necessary).

#### Managers

- 3. Scroll to a folder and press .
- 4. If necessary, scroll to a subfolder and press □.
- 5. Press 🗌.

# Application manager

Your device supports applications made for the Symbian OS and the Java platform, Micro Edition (J2ME<sup>™</sup>). Your device will not support applications made for other operating systems or Java platforms (including PersonalJava<sup>™</sup>). To download applications to your device, see "Download files from the web," ▶ 63.

# Install a new application

- 1. In Standby mode, press [Menu] → Installed → AppMngr.
- 2. Scroll to an application and press  $\langle Options \rangle \rightarrow Install$ .
- 3. Follow any onscreen prompts and instructions.
- The application manager automatically tries to verify an application's digital signatures and certificates during installation and will show a warning if the application does not meet normal security requirements. To protect your device and your data, do not install applications that do not have valid digital signatures or certificates.

# Change installation options

From the Application manager menu, press  $\langle Options \rangle \rightarrow Settings$  to access the following:

- Install software: set to allow or block installations
- Online certificate check: set to check for online certificates when installing applications
- Default OCSP URL: set a default web address for checking online certificates

# **Remove an application**

- In Standby mode, press [Menu] → Installed → AppMngr.
- 2. Scroll to an application and press <**Options**> → **Remove**.
- 3. Press < Yes> to confirm.

# Device manager

This feature is network-dependent and may not be available from your service provider. If available, Device manager allows your service provider to assist you with device configurations. Before you can start a configuration session, you must define a server profile.

# Define a server profile

- 1. In Standby mode, press [Menu] → Configurations → Device Manager.
- 2. Press  $\langle Options \rangle \rightarrow New profile$ .
- Set the following server options according to the instructions provided by your service provider:
  - · Server name: name the server
  - Server Id: set the ID of the remote server

#### Managers

- Server password: set the password that must be used by the device manager to sync your device
- Access point: set an access point
- Host address: set the web address of the host server
- **Port**: set a port to use for the device manager
- User name: set a user name for this profile
- **DM Password**: set a user password for this profile
- Active: set to allow the server to configure your device
- Accepted: set to automatically accept new configuration requests
- Network authentication: set to require network authentication

 When you are finished setting the options, press < Back >.

# Start a configuration session

- 1. In Standby mode, press [Menu] → Configurations → Device Manager.
- 2. Scroll to a server profile and press  $\langle Options \rangle \rightarrow Connect$ .
- 3. Press < Yes> to confirm.
- 4. If required, scroll to an access point and press □.

# Activation key manager

When you download digital content, you may need to purchase an activation key from the website that allows you to access the file.

# View activation keys

- 1. In Standby mode, press [Menu] → Configurations → Activ. Keys.
- 2. Scroll to a folder and press :
  - · Valid keys: all valid activation keys
  - Invalid keys: expired activation keys
  - Keys not in use: activation keys of media files that are no longer stored on the device
- 3. Scroll to an activation key and press

# Memory card manager

With Memory card manager, you can back up and restore data, protect a memory card with a password, or view memory details. Before you can use a memory card for the first time, you must format the card.

# Format a memory card

Your device supports FAT16 or FAT32 file systems.

- 1. Insert a memory card (see the Quick Start Guide).
- In Standby mode, press [Menu] →
   Organiser → Memory card.
- 3. Press <Options > → Format memory card.
- 4. Press < Yes> to confirm.

#### Managers

# Back up data to a memory card

- 1. In Standby mode, press [Menu] → Organiser → Memory card.
- 2. Press <Options> → Backup to memory card.
- 3. Press < Yes> to confirm.

# Restore data from a memory card

- In Standby mode, press [Menu] → Organiser → Memory card.
- 2. Press <Options> → Restore from memory c...
- 3. Press < Yes> to confirm.

# Protect a memory card with a password

- Devices that do not support this feature, such as personal computers, cannot read the card while the password protection is active. Remove the password protection from the card to use it with those devices.
- 1. In Standby mode, press [Menu] → Organiser → Memory card.
- 2. Press <Options>  $\rightarrow$  Set password.
- 3. Enter and confirm a password (up to 8 characters).
- To remove the password, press
   <**Options**> → **Remove password**. The device will prompt you to enter and confirm the password again.

# View memory details

To view the used and available memory on your memory card,

- In Standby mode, press [Menu] → Organiser → Memory card.
- 2. Press <Options> → Memory state.

# Connection manager

With Connection manager, you can view the details of data connections and close open connections.

# View connection details

1. In Standby mode, press [Menu] → Connectivity → Conn. manager.

- Scroll to a connection and press
   <Options> → Details to access the following:
  - Name: the current access point or modem (if using a dial-up connection)
  - Bearer: the type of data connection
  - Status: the connection status
  - **Total**: the total amount of data received and sent
  - Received: the amount of data received
  - Sent: the amount of data sent
  - **Duration**: the length of time the connection has been open
  - **Speed**: current upload and download speeds

Managers

- Acc.pt.: name of the access point in use
- **Shared**: the number of applications using the same connection

# Close an open connection

- 1. In Standby mode, press [Menu] → Connectivity → Conn. manager.
- 2. Scroll to a connection and press <**Options**> → **Disconnect**.
- 3. Press < Yes> to confirm.

# 8 Settings

Learn about your device settings. To access your device settings,

- In Standby mode, press [Menu] → Settings.
- 2. Scroll to a category (General, Telephone, Connection, or Applications) and press .

You can also access some settings from other menus: press <Options> → Settings.

# General settings

# Personalise

Control the appearance and behavior of your display, Standby mode, tones, and language (for **Theme** settings, see the Quick Start Guide).

## Display

- Brightness set the brightness of the display
- **Display text size** set the size of the text on the display
- Welcome note/logo set a text note or image that shows when you turn on the device
- Backlight on time set the delay before the backlight dims
- Dim time set the delay before the dimmed backlight turns off

# Standby mode

- Active I dle set to show application shortcuts and calendar events in Standby mode
- **Shortcuts** set the softkey shortcuts for Standby mode

#### Settings

• My today applications - set the application shortcuts to show in Standby mode

### Tones

- Ringing tone set a ringtone for incoming voice calls
- Video Call tone set a ringtone for incoming video calls
- Ringing type set a ring type
- **Ringing volume** set the volume for ringtones and message alerts
- Message alert tone set a tone for incoming text or multimedia messages
- E-Mail alert tone set a tone for incoming email messages
- Calendar alert tone set a tone for calendar events
- Clock alert tone set a tone for a clock alarm

- Vibrating alert set a vibrating alert for incoming calls and messages
- Keypad tones set the volume for keypad tones
- Warning/game tones set the device to sound a warning tone (e.g., when the battery is low)

# Language

- Phone language set a display language (for all menus and applications)
- Writing language set a language for writing messages (for all text editors and dictionaries)
- **Dictionary** turn Predictive text on or off (for all text editors)

# Date & time

Control the appearance and behavior of the date, time, and alarms.

- **Time** set the current time (press [C] to switch between am and pm)
- Time Zone set the time zone
- · Date set the current date
- · Date format set a date format
- Date separator set a date separator
- Time format set a time format
- · Time separator set a time separator
- Clock type set a clock type for the display
- Clock Alarm Tone set a tone for a clock alarm
- Alarm Snooze Time set the delay for alarms to repeat

- Workdays set the days of the week to sound alarms
- Network time set the network to automatically update the time and date

# Accessory

Set the device to use either the headset or a wireless car kit as the default enhancement: press <**Options** $> \rightarrow$  **Set as default**. You can change the following settings for either enhancement:

- **Default profile** set the default profile for the enhancement
- Automatic answer set the enhancement to automatically answer incoming calls (when connected to the device)

#### Settings

# Security

Set security codes and manage security certificates or security modules.

#### Device & SIM security

- PIN code request set the device to request a PIN code each time you turn it on
- PIN code set a PIN code for the device
- **PIN2 code** set a PIN2 code (supplied with some SIM cards)
- Autolock period set the delay before the device locks automatically
- Security code set a lock code for the device
- Auto key lock set to lock the keypad automatically after the display turns off
- SIM change security set to lock the device automatically when the SIM card is changed

- Closed user group set the device to restrict calls to and from a selected group of users
- Confirm SAT operations set the device to show a confirmation message when you use a SIM service
- Lock Keypad if slide clos... set to lock the keypad automatically when the device is closed

## Certificate management

Your device uses digital certificates to verify the identity and authenticity of various online services and software. These certificates help keep your personal data secure and help you avoid viruses and other dangerous software. In Certificate management, you can view certificate details, delete certificates, or change the following trust settings:

• Internet - set the device to verify web servers that use this certificate

- Online certif. check set the device to check the certificate against a list of revoked certificates
- VPN set the device to verify VPN connections that use this certificate

#### Security module

Manage security modules on your device.

# Factory Config.

Reset settings to their factory defaults. You must enter the lock code to reset the device. After entering the code, the device will restart.

# Positioning

Control the methods and servers your device uses to retrieve global positioning information.

### **Positioning Methods**

- Integrated GPS set the device to use the internal GPS to retrieve global positioning information
- Bluetooth GPS set the device to use the Bluetooth feature to retrieve global positioning information
- Network Based set the device to use the cellular network to retrieve global positioning information

# **Positioning Server**

- Access point set an access point for the global positioning server
- Server Address set a web address for the global positioning server
- Operation Mode set an operation mode for the global positioning server

# Telephone settings

# Call

Control how your device handles calls with caller ID, call waiting, speed dial, and other call settings.

- Own number sending set to send your caller ID based on your preferences or network settings
- Call waiting set to alert you of an incoming call while you are on a call
- Reject call with message set to send a text message to callers you reject
- Message text set the message to send to rejected callers
- Video call's still image set an image to use during a video call

- Automatic redial set to automatically redial an unconnected call
- Show call duration set to show the length of a call
- Summary after call set to show a summary after a call
- One key calling set to allow speed dialling
- Anykey answer set to answer a call when you press any key (except [①] and [一]).
- Alert during call set to sound a tone when you receive a message during a call
- Side volume key set [Volume] to mute the ringer or reject calls when pressed during an incoming call
- Slide up set to answer a call when you open the device

• Slide down - set to continue or stop an operation when you close the device

# Call Divert

Divert incoming calls to another number. When you divert calls, you must specify a receiving number or delay time for diverted calls.

#### Voice calls

- All voice calls set to divert all voice calls
- If busy set to divert calls when you are on another call
- If not answered set to divert calls you do not answer
- If out of reach set to divert calls when you are outside the service area
- If not available set to divert calls when your device is off

# Data and video calls

- All data and video calls set to divert all data and video calls
- If busy set to divert calls when you are on another call
- If not answered set to divert calls you do not answer
- If out of reach set to divert calls when you are outside the service area
- If not available set to divert calls when your device is off

# **Call Barring**

- Outgoing calls set to prevent all outgoing calls
- International calls set to prevent calls to international numbers

#### Settings

- International calls except to home coun... - set to prevent international calls to countries other than your home country
- Incoming calls set to prevent all incoming calls
- Incoming calls when abroad set to prevent incoming calls when you are outside your home service area

# Network

Control network modes and selection methods.

• Network Mode - set to operate on a UMTS or GSM network or set to operate on both ("Dual mode")

- Network selection set the device to automatically or manually select a list of cellular networks
  - To receive service on another network, you must select one that has a roaming agreement with your home network.
- Cell info display set to indicate when the device is used in a Micro Cellular Network
- Operator Settings check your service provider according to the SIM card you are using

# Connection settings

# Bluetooth

Control the Bluetooth wireless feature.

- Bluetooth turn the Bluetooth feature on or off
- My phone's visibility make your device visible to or hidden from other Bluetooth-enabled devices and set how long the device is visible to other Bluetooth-enabled devices
- My bluetooth name set a name for your device
- SIM Access Profile activate access to the SIM card in your device so that you can make a call from a Bluetooth hands-free car kit or headset connected to your device

# USB

Control how your device behaves when you connect it to a computer.

- USB mode set to Media Player (when synchronising with Windows Media Player to copy media files), PC Studio (when using PC Studio to sync files), or Mass storage (when using a memory card to transfer files)
- Ask on connection set to ask which mode to use when you connect to a computer

# Access points

Control access point connections, passwords, and homepages.

• Connection name - set a name for the access point connection

#### Settings

- Bearer type set a data transmission type
- Access point name set the web address for the access point
- User name set a user name
- Prompt password set to ask for a password when you connect to the access point
- **Password** set a password for the access point
- Password authentication set an authentication mode
- Starting page set a homepage for access points that connect to web services

You can also define advanced settings for Access points: press <**Options** $> \rightarrow$ **Advanced settings**.

• Network type - set a network type (IPv6 or IPv4)

- Phone IP address (IPv4 only) set the IP address of your device
- Domain name servers (IPv4) set primary and secondary domain name server (DNS) addresses or set to 0.0.0.0 for automatic detection
- Domain name servers (IPv6) set primary and secondary domain name server (DNS) addresses or set to Automatic (use automatic detection) or Well-known (use well-known IPv6 addresses)
- Proxy server address set the IP address of the proxy server
- Port Number set the port number of the proxy server

# Packet data

Control packet data connections when using a GPRS network.

- Attach set to open a packet data connection, When needed (if an application needs to send packet data) or When available (anytime a packet data connection on a GPRS network becomes available)
- Access point set an access point name to send packet data to a computer (see PC Studio help)
- High-speed packet access set the device to use a high-speed packet access connection

# **Configuration contexts**

View network configurations received from your service provider. To apply the configurations, press  $\langle Options \rangle \rightarrow Save$ .

# **APN control list**

Control the use of packet data connections, if your SIM card supports the access point control service. To turn this service on or off or to change the allowed access points, press **<Options**>.

# Applications settings

# RealPlayer

Control how RealPlayer behaves when playing videos or streaming media.

### Video

- Video contrast set the contrast for the video playback
- · Repeat set to loop video playback

#### Settings

# Streaming (RTSP Proxy)

- Proxy set to use a proxy server
- Proxy hostname set the address of a proxy server
- **Proxy port number** set the port number of a proxy server

# Streaming (Network)

- Default Access Point set a default access point
- Audio disconnect time set a time to remain online when RealPlayer is inactive
- Min UDP port set the lower end of a range of server ports
- Max UDP port set the higher end of a range of server ports

# Camera

Control how the camera behaves when you capture images or videos.

### General

- Anti-Shake set to use Anti-Shake
- Extended digital zoom set to extend the zoom ratio
- Wide dynamic range set to adjust the contrast automatically
- Shutter sound set to sound when you press the shutter release key
- **Contrast** set the contrast for new images and videos
- Saturation set the saturation for new images and videos
- Sharpness set the sharpness for new images and videos

- Date/Time set to insert date or time and date
- Default storage set a location to store new images or videos

### Image

- **Quality** set to capture High, Normal, or Economy quality images
- **ISO** set an ISO setting to controls the sensitivity of the device
- Exposure Metering set to use a Multi, Spot, or Center-weighted light meter
- Auto Focus set to use Auto-focus
   mode
- Single shot mode set to save new images automatically

# Video

- Quality set to capture High, Normal, or Economy quality videos
- Movie Format set a format for new videos
- Movie Sound Format set a sound format for new videos

# Recorder

Control the quality and memory location of voice clips.

- Recording quality set to record High or MMS compatible voice clips
- Memo store set a location to store new voice clips

#### Settings

# Application M...

Control how your device behaves when you install new applications.

- Install software set to install only programs with signed security certificates (Only signed) or to install all programs
- Online certificate check set to require that applications pass a security certificate check
- Default OCSP URL set a default web address to use when checking security certificates

# Logs GS

Set how long the Logs will store call and packet data information.

chapter

# Troubleshooting

If you have trouble with your device, try these procedures before you contact a service professional.

#### Contacting a service centre

If you have attempted the troubleshooting solution and are still having problems with your device, make a note of the following information and contact your local dealer or Samsung after-sales service:

- Model number(s) of your device
- Serial number(s) of your device
- A clear description of the problem

When contacting Samsung, use the contact phone numbers, web addresses, or postal addresses for your country of residence.

When you turn on your device, the following messages may appear:

| Message            | Try this to solve the<br>problem:                                                                                                    |
|--------------------|----------------------------------------------------------------------------------------------------|
| Insert SIM<br>card | Ensure that the SIM card is installed correctly.                                                                                                    |
| Locked             | The autolock feature is<br>enabled. To use the device,<br>you must press < <b>Unlock</b> ><br>and enter the code. To<br>disable the autolock feature, |
|                    | 1. Press [Menu] → Settings<br>→ General → Security →<br>Device & SIM security.                                                                        |
|                    | <ol> <li>Set the Phone autolock<br/>period to Autolock off.</li> </ol>                                                                                |

| Message  | Try this to solve the problem:                                                                                                    |
|----------|----------------------------------------------------------------------------------------------------|
| PIN code | When using the device for<br>the first time or when the<br>PIN code request is enabled,<br>you must enter the PIN<br>supplied with the SIM card.<br>To disable the PIN code<br>request feature, |
|          | 1. Press [Menu] → Settings<br>→ General → Security →<br>Device & SIM security.                                                                                                    |
|          | 2. Set the PIN code request to <b>Off</b> .                                                                                                    |
| PUK code | Your SIM card is blocked,<br>usually as a result of<br>entering your PIN<br>incorrectly several times.<br>You must enter the PUK<br>supplied by your service<br>provider.                       |

# Your device does not show a signal (no bars next to the network icon)

- If you just turned on the device, wait about 2 minutes for your device to find the network and receive a signal.
- You may not be able to receive a signal in tunnels or elevators. Move to an open area.
- You may be between service areas. You should receive a signal when you enter a service area.

# You forgot a security, PIN, or PUK code

The default lock code is **00000000**. If you forget or lose this or another code, contact the seller or your service provider.

#### Your display shows white lines

The display may show white lines if you have turned the device on after a long period of disuse or if you removed the battery without first turning off the device. The display should correct itself in a short time.

# You enter a number, but the call is not dialled

- Ensure that you have pressed [-].
- Ensure that you have accessed the right cellular network.
- Ensure that you have not set call barring for the phone number.

# You select a contact to call, but the call is not dialled

• Ensure that the correct number is stored in the contact information.

• Re-enter and save the number, if necessary.

# Another caller cannot hear you speaking

- Ensure that you are not blocking the built-in microphone.
- Move the built-in microphone closer to your mouth.
- If using a headset, ensure that it is properly connected.

### The sound quality of a call is poor

- Ensure that you are not blocking the internal antenna on top of the device.
- When you are in areas with weak signals, you may lose reception. Move to another area and try again.

#### The battery does not charge properly or sometimes your device turns itself off while charging

- Disconnect the device from the charger, remove and reinstall the battery, and try charging again.
- The battery terminals may be dirty. Wipe both gold-coloured contacts with a clean, soft cloth and try charging the battery again.
- If the battery no longer charges completely, dispose of the old battery properly and replace it with a new battery.

# Your device is hot to the touch

When you use several applications at once. Your device requires more power and may heat up. This is normal and should not affect your device's lifespan or performance.

# Your device prompts you to delete some data

The available memory is low. Move your data to a memory card or delete old items from applications.

# An application is frozen (will not respond)

- 1. Press and hold [Menu] to open the application list.
- 2. Scroll to the application that is frozen and press [C] and then <**Yes**>.
- 3. Launch the application again.

# You cannot find a Bluetooth-enabled device

- Ensure that both devices have activated the Bluetooth feature.
- Ensure that the distance between the devices is not more than 10 metres and that they are not separated by walls or other obstacles.
- Ensure that each device's visibility is not set to **Hidden**.
- Ensure that both devices are compatible with Bluetooth wireless technology.

### Index

access points, 95

activation keys, 83

Adobe Reader, 57

applications changing options, 81 installing, 80 supported, 80 verifying certificates, 80

### Bluetooth

activating, 64 changing options, 65 connecting to other devices, 64 receiving data, 66 sending data, 66 Calendar changing options, 55 changing views, 55 creating events, 54 stopping event alarms, 55

### calls

barring (blocking), 13, 93 dialling, 11 diverting, 13, 93 inserting pause, 12 viewing missed, 12 viewing recently dialled, 12

certificates, 90

clock changing settings, 72 creating world clock, 72 setting alarms, 72 stopping alarms, 72

contacts

assigning default numbers or addresses, 52 assigning ringtones, 53 assigning speed dial numbers, 52 creating contact cards, 50 creating contact groups, 53 searching for contact cards, 51 synchronising, 54

converter

adding curencies, 73 converting currencies, 74 converting measurements, 74 setting exchange rates, 73 date and time, 89 device manager defining server profiles, 81 starting a configuration, 82 display, 87 enhancement, 89 files and folders creating new folders, 79 file manager, 79 moving, 79 searching, 79 Flash Player see media Gallery see media GPS activating positioning methods, 77

#### Index

monitoring trip details, 78 navigating, 77

Image Editor, 44

landmarks, 78

language, 88

### media

accessing streaming content, 40, 48 opening files in Gallery, 40 playing Flash files, 47 playing media files, 40, 47 playing voice clips, 48 recording voice clips, 48

memory cards backing up data, 84 formatting, 83 protecting, 84 restoring data, 84

music player adding files to device, 36 adding files to music library, 36 creating playlists, 37

### notes

creating notes, 58 synchronising, 58

packet data, 30, 96

PC Studio installing, 49 setting USB mode, 67 using, 67

PDF see Adobe Reader

Index

Quickoffice

opening documents, 56 searching documents, 56 updating quickoffice, 56

Radio, 46

RealPlayer see media

recorder see media

security, 90

standby mode, 87

tones, 88

Video Editor, 41

Voice Signal, 75

### Health and safety information

### Exposure to Radio Frequency (RF) Signals

### Certification Information (SAR)

Your wireless phone is a radio transmitter and receiver. It is designed and manufactured not to exceed the exposure limits for radio frequency (RF) energy set by the Federal Communications Commission (FCC) of the U.S. government. These FCC exposure limits are derived from the recommendations of two expert organizations, the National Counsel on Radiation Protection and Measurement (NCRP) and the Institute of Electrical and Electronics Engineers (IEEE). In both cases, the recommendations were developed by scientific and engineering experts drawn from industry, government, and academia after extensive reviews of the scientific literature related to the biological effects of RF energy. The exposure limit set by the FCC for wireless mobile phones employs a unit of measurement known as the Specific Absorption Rate (SAR).

The SAR is a measure of the rate of absorption of RF energy by the human body expressed in units of watts per kilogram (W/ kg). The FCC requires wireless phones to comply with a safety limit of 1.6 watts per kilogram (1.6 W/kg). The FCC exposure limit incorporates a substantial margin of safety to give additional protection to the public and to account for any variations in measurements.

SAR tests are conducted using standard operating positions accepted by the FCC with the phone transmitting at its highest certified power level in all tested frequency bands. Although the SAR is determined at the highest certified power level, the actual SAR level of the phone while operating can be well below the maximum value. This is because the phone is designed to operate at multiple power levels so as to use only the power required to reach the network. In general, the closer you are to a wireless base station antenna, the lower the power output.

Before a new model phone is available for sale to the public, it must be tested and

certified to the FCC that it does not exceed the exposure limit established by the FCC. Tests for each model phone are performed in positions and locations (e.g. at the ear and worn on the body) as required by the FCC.

The highest SAR values for this model phone as reported to the FCC are:

## GSM1900 Head: 0.167 W/Kg, Body-worn: 0.333 W/Kg.

For body worn operation, this model phone has been tested and meets the FCC RF exposure guidelines whenused with a Samsung accessory designated for this product or when used with an accessory that contains no metal and that positions the handset a minimum of 1.5 cm from the body.

Non-compliance with the above restrictions may result in violation of FCC RF exposure guidelines. SAR information on this and other model phones can be viewed on-line at www.fcc.gov/oet/fccid. This site uses the phone FCC ID number, A3LSGHG810. Sometimes it may be necessary to remove the battery pack to find the number. Once you have the FCC ID number for a particular phone, follow the instructions on the website and it should provide values for typical or maximum SAR for a particular phone. Additional product specific SAR information can also be obtained at www.fcc.gov/cgb/ sar.

### **Consumer Information on Wireless Phones**

The U.S. Food and Drug Administration (FDA) has published a series of Questions and Answers for consumers relating to radio frequency (RF) exposure from wireless phones. The FDA publication includes the following information:

# What kinds of phones are the subject of this update?

The term wireless phone refers here to hand-held wireless phones with built-in antennas, often called "cell," "mobile," or "PCS" phones. These types of wireless phones can expose the user to measurable radio frequency energy (RF) because of the short distance between the phone and the user's head. These RF exposures are limited by Federal Communications Commission safety guidelines that were developed with the advice of FDA and other federal health and safety agencies. When the phone is located at greater distances from the user, the exposure to RF is drastically lower because a person's RF exposure decreases rapidly with increasing distance from the source. The so-called "cordless phones," which have a base unit connected to the telephone wiring in a house, typically operate at far lower power levels, and thus produce RF exposures well within the FCC's compliance limits.

## Do wireless phones pose a health hazard?

The available scientific evidence does not show that any health problems are associated with using wireless phones. There is no proof, however, that wireless phones are absolutely safe. Wireless phones emit low levels of radio frequency energy (RF) in the microwave range while being used. They also emit very low levels of RF when in the stand-by mode. Whereas high levels of RF can produce health effects (by heating tissue), exposure to low level RF that does not produce heating effects causes no known adverse health effects. Many studies of low level RF exposures have not found any biological effects. Some studies have suggested that some biological effects may occur, but such findings have not been confirmed by additional research. In some cases, other researchers have had difficulty in reproducing those studies, or in determining the reasons for inconsistent results.

# What is FDA's role concerning the safety of wireless phones?

Under the law, FDA does not review the safety of radiation-emitting consumer products such as wireless phones before they can be sold, as it does with new drugs or medical devices. However, the agency has authority to take action if wireless phones are shown to emit radio frequency energy (RF) at a level that is hazardous to the user. In such a case, FDA could require the manufacturers of wireless phones to notify users of the health hazard and to repair, replace or recall the phones so that the hazard no longer exists. Although the existing scientific data do not justify FDA regulatory actions, FDA has urged the wireless phone industry to take a number of steps, including the following:

- "Support needed research into possible biological effects of RF of the type emitted by wireless phones;
- "Design wireless phones in a way that minimizes any RF exposure to the user that is not necessary for device function; and
- "Cooperate in providing users of wireless phones with the best possible information on possible effects of wireless phone use on human health.

FDA belongs to an interagency working group of the federal agencies that have responsibility for different aspects of RF safety to ensure coordinated efforts at the federal level. The following agencies belong to this working group:

- "National Institute for Occupational Safety and Health
- "Environmental Protection Agency
- "Federal Communications Commission

- "Occupational Safety and Health Administration
- "National Telecommunications and Information Administration

The National Institutes of Health participates in some interagency working group activities, as well.

FDA shares regulatory responsibilities for wireless phones with the Federal Communications Commission (FCC). All phones that are sold in the United States must comply with FCC safety guidelines that limit RF exposure. FCC relies on FDA and other health agencies for safety questions about wireless phones.

FCC also regulates the base stations that the wireless phone networks rely upon. While these base stations operate at higher power than do the wireless phones themselves, the RF exposures that people get from these base stations are typically thousands of times lower than those they can get from wireless phones. Base stations are thus not the primary subject of the safety questions discussed in this document.

# What are the results of the research done already?

The research done thus far has produced conflicting results, and many studies have suffered from flaws in their research methods. Animal experiments investigating the effects of radio frequency energy (RF) exposures characteristic of wireless phones have yielded conflicting results that often cannot be repeated in other laboratories. A few animal studies, however, have suggested that low levels of RF could accelerate the development of cancer in laboratory animals. However, many of the studies that showed increased tumor development used animals that had been genetically engineered or treated with cancer-causing chemicals so as to be predisposed to develop cancer in absence of RF exposure. Other studies exposed the animals to RF for up to 22 hours per day. These conditions are not similar to the conditions under which people use wireless phones, so we don't know with certainty what the results of such studies mean for human health

Three large epidemiology studies have been published since December 2000. Between them, the studies investigated any possible association between the use of wireless phones and primary brain cancer, glioma, meningioma, or acoustic neuroma, tumors of the brain or salivary gland, leukemia, or other cancers. None of the studies demonstrated the existence of any harmful health effects from wireless phones RF exposures. However, none of the studies can answer questions about long-term exposures, since the average period of phone use in these studies was around three years.

### What research is needed to decide whether RF exposure from wireless phones poses a health risk?

A combination of laboratory studies and epidemiological studies of people actually using wireless phones would provide some of the data that are needed. Lifetime animal exposure studies could be completed in a few years. However, very large numbers of animals would be needed to provide reliable proof of a cancer promoting effect if one exists. Epidemiological studies can provide data that is directly applicable to human populations, but ten or more years' followup may be needed to provide answers about some health effects, such as cancer. This is because the interval between the time of exposure to a cancer-causing agent and the time tumors develop - if they do - may be many, many years. The interpretation of epidemiological studies is hampered by difficulties in measuring actual RF exposure during day-to-day use of wireless phones. Many factors affect this measurement, such as the angle at which the phone is held, or which model of phone is used.

# What is FDA doing to find out more about the possible health effects of wireless phone RF?

FDA is working with the U.S. National Toxicology Program and with groups of investigators around the world to ensure that high priority animal studies are conducted to address important questions about the effects of exposure to radio frequency energy (RF). FDA has been a leading participant in the World Health Organization international Electromagnetic Fields (EMF) Project since its inception in 1996. An influential result of this work has been the development of a detailed agenda of research needs that has driven the establishment of new research programs around the world. The Project has also helped develop a series of public information documents on EMF issues.

FDA and Cellular Telecommunications & Internet Association (CTIA) have a formal Cooperative Research and Development Agreement (CRADA) to do research on wireless phone safety. FDA provides the scientific oversight, obtaining input from experts in government, industry, and academic organizations. CTIA-funded research is conducted through contracts to independent investigators. The initial research will include both laboratory studies and studies of wireless phone users. The CRADA will also include a broad assessment. of additional research needs in the context of the latest research developments around the world

# What steps can I take to reduce my exposure to radio frequency energy from my wireless phone?

If there is a risk from these products - and at this point we do not know that there is - it is probably very small. But if you are concerned about avoiding even potential risks, you can take a few simple steps to minimize your exposure to radio frequency energy (RF). Since time is a key factor in how much exposure a person receives, reducing the amount of time spent using a wireless phone will reduce RF exposure.

 "If you must conduct extended conversations by wireless phone every day, you could place more distance between your body and the source of the RF, since the exposure level drops off dramatically with distance. For example, you could use a headset and carry the wireless phone away from your body or use a wireless phone connected to a remote antenna.

Again, the scientific data do not demonstrate that wireless phones are harmful. But if you are concerned about the RF exposure from these products, you can use measures like those described above to reduce your RF exposure from wireless phone use.

# What about children using wireless phones?

The scientific evidence does not show a danger to users of wireless phones, including children and teenagers. If you want to take steps to lower exposure to radio frequency energy (RF), the measures described above would apply to children and teenagers using wireless phones. Reducing the time of wireless phone use and increasing the distance between the user and the RF source will reduce RF exposure.

Some groups sponsored by other national governments have advised that children be discouraged from using wireless phones at all. For example, the government in the United Kingdom distributed leaflets containing such a recommendation in December 2000. They noted that no evidence exists that using a wireless phone causes brain tumors or other ill effects. Their recommendation to limit wireless phone use by children was strictly precautionary; it was not based on scientific evidence that any health hazard exists.

# Do hands-free kits for wireless phones reduce risks from exposure to RF emissions?

Since there are no known risks from exposure to RF emissions from wireless phones, there is no reason to believe that hands-free kits reduce risks. Hands-free kits can be used with wireless phones for convenience and comfort. These systems reduce the absorption of RF energy in the head because the phone, which is the source of the RF emissions, will not be placed against the head. On the other hand, if the phone is mounted against the waist or other part of the body during use, then that part of the body will absorb more RF energy. Wireless phones marketed in the U.S. are required to meet safety requirements regardless of whether they are used against the head or against the body. Either configuration should result in compliance with the safety limit.

### Do wireless phone accessories that claim to shield the head from RF radiation work?

Since there are no known risks from exposure to RF emissions from wireless phones, there is no reason to believe that accessories that claim to shield the head from those emissions reduce risks. Some products that claim to shield the user from RF absorption use special phone cases, while others involve nothing more than a metallic accessory attached to the phone. Studies have shown that these products generally do not work as advertised. Unlike "hand-free" kits, these so-called "shields" may interfere with proper operation of the phone. The phone may be forced to boost its power to compensate, leading to an increase in RF absorption. In February 2002, the Federal trade Commission (FTC) charged two companies that sold devices that claimed to protect wireless phone users from radiation with making false and unsubstantiated claims. According to FTC, these defendants lacked a reasonable basis to substantiate their claim.

### What about wireless phone interference with medical equipment?

Radio frequency energy (RF) from wireless phones can interact with some electronic devices. For this reason, FDA helped develop a detailed test method to measure electromagnetic interference (EMI) of implanted cardiac pacemakers and defibrillators from wireless telephones. This test method is now part of a standard sponsored by the Association for the Advancement of Medical instrumentation (AAMI). The final draft, a joint effort by FDA, medical device manufacturers, and many other groups, was completed in late 2000. This standard will allow manufacturers to ensure that cardiac pacemakers and defibrillators are safe from wireless phone EMI. FDA has tested wireless phones and helped develop a voluntary standard sponsored by the Institute of Electrical and Electronic Engineers (IEEE). This standard specifies test methods and performance requirements for hearing aids and wireless phones so that no interference occurs when a person uses a compatible phone and a

compatible hearing aid at the same time. This standard was approved by the IEEE in 2000.

FDA continues to monitor the use of wireless phones for possible interactions with other medical devices. Should harmful interference be found to occur, FDA will conduct testing to assess the interference and work to resolve the problem.

Additional information on the safety of RF exposures from various sources can be obtained from the following organizations:

- FCC RF Safety Program: <u>http://www.fcc.gov/oet/rfsafety/</u>
- Environmental Protection Agency (EPA): <u>http://www.epa.gov/radiation/</u>
- Occupational Safety and Health Administration's (OSHA): <u>http://www.osha.gov/SLTC/</u> radiofrequencyradiation/index.html
- National institute for Occupational Safety and Health (NIOSH): http://www.cdc.gov/niosh/emfpg.html
- World health Organization (WHO):

### http://www.who.int/peh-emf/

- International Commission on Non-Ionizing Radiation Protection: http://www.icnirp.de
- National Radiation Protection Board (UK):

http://www.nrpb.org.uk

 Updated 4/3/2002: US food and Drug Administration

http://www.fda.gov/cellphones

### Road Safety

Your wireless phone gives you the powerful ability to communicate by voice, almost anywhere, anytime. But an important responsibility accompanies the benefits of wireless phones, one that every user must uphold.

When driving a car, driving is your first responsibility. When using your wireless phone behind the wheel of a car, practice good common sense and remember the following tips:

1. Get to know your wireless phone and its features, such as speed dial and redial. If

available, these features help you to place your call without taking your attention off the road.

- 2. When available, use a hands-free device. If possible, add an additional layer of convenience and safety to your wireless phone with one of the many hands free accessories available today.
- 3. Position your wireless phone within easy reach. Be able to access your wireless phone without removing your eyes from the road. If you get an incoming call at an inconvenient time, let your voice mail answer it for you.
- 4. Let the person you are speaking with know you are driving; if necessary, suspend the call in heavy traffic or hazardous weather conditions. Rain, sleet, snow, ice and even heavy traffic can be hazardous.
- Do not take notes or look up phone numbers while driving. Jotting down a "to do" list or flipping through your address book takes attention away from your primary responsibility, driving safely.

- 6. Dial sensibly and assess the traffic; if possible, place calls when you are not moving or before pulling into traffic. Try to plan calls when your car will be stationary. If you need to make a call while moving, dial only a few numbers, check the road and your mirrors, then continue.
- Do not engage in stressful or emotional conversations that may be distracting. Make people you are talking with aware you are driving and suspend conversations that have the potential to divert your attention from the road.
- Use your wireless phone to call for help. Dial 9-1-1 or other local emergency number in the case of fire, traffic accident or medical emergencies. Remember, it is a free call on your wireless phone!
- Use your wireless phone to help others in emergencies. If you see an auto accident, crime in progress or other serious emergency where lives are in danger, call 9-1-1 or other local

emergency number, as you would want others to do for you.

10. Call roadside assistance or a special nonemergency wireless assistance number when necessary. If you see a brokendown vehicle posing no serious hazard, a broken traffic signal, a minor traffic accident where no one appears injured, or a vehicle you know to be stolen, call roadside assistance or other special nonemergency number.

### "The wireless industry reminds you to use your phone safely when driving."

For more information, please call 1-888-901-SAFE, or visit our web-site www.wowcom.com

Provided by the Cellular Telecommunications & Internet Association

### **Operating Environment**

Remember to follow any special regulations in force in any area and always switch your phone off whenever it is forbidden to use it, or when it may cause interference or danger. When connecting the phone or any accessory to another device, read its user's guide for detailed safety instructions. Do not connect incompatible products.

As with other mobile radio transmitting equipment, users are advised that for the satisfactory operation of the equipment and for the safety of personnel, it is recommended that the equipment should only be used in the normal operating position (held to your ear with the antenna pointing over your shoulder).

### Using Your Phone Near Other Electronic Devices

Most modern electronic equipment is shielded from radio frequency (RF) signals. However, certain electronic equipment may not be shielded against the RF signals from your wireless phone. Consult the manufacturer to discuss alternatives.

### Pacemakers

Pacemaker manufacturers recommend that a minimum distance of 15 cm (6 inches) be maintained between a wireless phone and a pacemaker to avoid potential interference with the pacemaker. These recommendations are consistent with the independent research and recommendations of Wireless Technology Research.

### Persons with pacemakers:

- should always keep the phone more than 15 cm (6 inches) from their pacemaker when the phone is switched on.
- should not carry the phone in a breast pocket.
- should use the ear opposite the pacemaker to minimize potential interference.

If you have any reason to suspect that interference is taking place, switch your phone off immediately.

### **Hearing Aids**

Some digital wireless phones may interfere with some hearing aids. In the event of such interference, you may wish to consult your hearing aid manufacturer to discuss alternatives.

### **Other Medical Devices**

If you use any other personal medical devices, consult the manufacturer of your device to determine if it is adequately shielded from external RF energy. Your physician may be able to assist you in obtaining this information. Switch your phone off in health care facilities when any regulations posted in these areas instruct you to do so. Hospitals or health care facilities may be using equipment that could be sensitive to external RF energy.

### Vehicles

RF signals may affect improperly installed or inadequately shielded electronic systems in motor vehicles. Check with the manufacturer or its representative regarding your vehicle. You should also consult the manufacturer of any equipment that has been added to your vehicle.

### Posted Facilities

Switch your phone off in any facility where posted notices require you to do so.

### **Potentially Explosive Environments**

Switch your phone off when in any area with a potentially explosive atmosphere and obey all signs and instructions. Sparks in such areas could cause an explosion or fire resulting in bodily injury or even death.

Users are advised to switch the phone off while at a refueling point (service station). Users are reminded of the need to observe restrictions on the use of radio equipment in fuel depots (fuel storage and distribution areas), chemical plants or where blasting operations are in progress.

Areas with a potentially explosive atmosphere are often but not always clearly marked. They include below deck on boats, chemical transfer or storage facilities, vehicles using liquefied petroleum gas (such as propane or butane), areas where the air contains chemicals or particles, such as grain, dust or metal powders, and any other area where you would normally be advised to turn off your vehicle engine.

### Emergency Calls

This phone, like any wireless phone, operates using radio signals, wireless and landline networks as well as user programmed functions, which cannot guarantee connection in all conditions. Therefore, you should never rely solely on any wireless phone for essential communications (medical emergencies, for example).

Remember, to make or receive any calls the phone must be switched on and in a service area with adequate signal strength. Emergency calls may not be possible on all wireless phone networks or when certain network services and/or phone features are in use. Check with local service providers.

To make an emergency call:

- 1. If the phone is not on, switch it on.
- Key in the emergency number for your present location (for example, 911 or other official emergency number).
   Emergency numbers vary by location.
- 3. Press

If certain features are in use (call barring, for example), you may first need to deactivate those features before you can make an emergency call. Consult this document and your local cellular service provider.

When making an emergency call, remember to give all the necessary information as accurately as possible. Remember that your phone may be the only means of communication at the scene of an accident; do not cut off the call until given permission to do so.

### Restricting Children's access to your Phone

Your phone is not a toy. Children should not be allowed to play with it because they could hurt themselves and others, damage the phone or make calls that increase your phone bill.

### FCC Notice and Cautions

### FCC Notice

 This device complies with Part 15 of the FCC Rules. Operation is subject to the following two conditions: (1) this device may not cause harmful interference, and (2) this device must accept any interference received, including interference that may cause undesired operation.

• This equipment has been tested and found to comply with the limits for a Class B digital device, pursuant to part 15 of the FCC Rules. These limits are designed to provide reasonable protection against harmful interference in a residential installation. This equipment generates, uses and can radiate radio frequency energy and,if not installed and used in accordance with the instructions, may cause harmful interference to radio communications. However, there is no guarantee that interference will not occur in a particular installation. If this equipment does cause harmful interference to radio or television reception, which can be determined by turning the equipment off and on, the user is encouraged to try to correct the interference by one or more of the following measures:

-Reorient or relocate the receiving antenna.

-Increase the separation between the equipment and receiver.

-Connect the equipment into an outlet on a circuit different from that to which the receiver is connected.

-Consult the dealer or an experienced radio/TV technician for help.

The phone may cause TV or radio interference if used in close proximity to receiving equipment. The FCC can require you to stop using the phone if such interference cannot be eliminated. Vehicles using liquefied petroleum gas (such as propane or butane) must comply with the National Fire Protection Standard (NFPA-58). For a copy of this standard, contact the National Fire Protection Association, One Battery march Park, Quincy, MA 02269, Attn: Publication Sales Division.

### Cautions

Changes or modifications made in the radio phone, not expressly approved by Samsung, will void the user's authority to operate the equipment.

Only use approved batteries, antennas and chargers. The use of any unauthorized accessories may be dangerous and void the phone warranty if said accessories cause damage or a defect to the phone.

Although your phone is quite sturdy, it is a complex piece of equipment and can be broken. Avoid dropping, hitting, bending or sitting on it.

### **Other Important Safety Information**

- Only qualified personnel should service the phone or install the phone in a vehicle. Faulty installation or service may be dangerous and may invalidate any warranty applicable to the device.
- Check regularly that all wireless phone equipment in your vehicle is mounted and operating properly.
- Do not store or carry flammable liquids, gases or explosive materials in the same compartment as the phone, its parts or accessories.
- For vehicles equipped with an air bag, remember that an air bag inflates with great force. Do not place objects, including both installed or portable wireless equipment in the area over the air bag or in the air bag deployment area. If wireless equipment is improperly installed and the air bag inflates, serious injury could result.
- Switch your phone off before boarding an aircraft. The use of wireless phone in

aircraft is illegal and may be dangerous to the aircraft's operation.

• Failure to observe these instructions may lead to the suspension or denial of telephone services to the offender, or legal action, or both.

### Product Performance

# Getting the Most Out of Your Signal Reception

The quality of each call you make or receive depends on the signal strength in your area. Your phone informs you of the current signal strength by displaying a number of bars next to the signal strength icon. The more bars displayed, the stronger the signal.

If you're inside a building, being near a window may give you better reception.

### Understanding the Power Save Feature

If your phone is unable to find a signal after 15 minutes of searching, a Power Save feature is automatically activated. If your phone is active, it periodically rechecks service availability or you can check it yourself by pressing any key.

Anytime the Power Save feature is activated, a message displays on the screen. When a signal is found, your phone returns to standby mode.

### Maintaining Your Phone's Peak Performance

For the best care of your phone, only authorized personnel should service your phone and accessories. Faulty service may void the warranty.

There are several simple guidelines to operating your phone properly and maintaining safe, satisfactory service.

- Hold the phone with the antenna raised, fully-extended and over your shoulder.
- Try not to hold, bend or twist the phone's antenna.
- Don't use the phone if the antenna is damaged.
- Speak directly into the phone's receiver.
- Avoid exposing your phone and accessories to rain or liquid spills. If your

phone does get wet, immediately turn the power off and remove the battery. If it is inoperable, call Customer Care for service.

#### Availability of Various Features/Ring Tones

Many services and features are network dependent and may require additional subscription and/or usage charges. Not all features are available for purchase or use in all areas. Downloadable Ring Tones may be available at an additional cost. Other conditions and restrictions may apply. See your service provider for additional information.

### Battery Standby and Talk Time

Standby and talk times will vary depending on phone usage patterns and conditions. Battery power consumption depends on factors such as network configuration, signal strength, operating temperature, features selected, frequency of calls, and voice, data, and other application usage patterns.

### **Battery Precautions**

- Never use any charger or battery that is damaged in any way.
- Use the battery only for its intended purpose.
- If you use the phone near the network's base station, it uses less power; talk and standby time are greatly affected by the signal strength on the cellular network and the parameters set by the network operator.
- Battery charging time depends on the remaining battery charge and the type of battery and charger used. The battery can be charged and discharged hundreds of times, but it will gradually wear out. When the operation time (talk time and standby time) is noticeably shorter than normal, it is time to buy a new battery.
- If left unused, a fully charged battery will discharge itself over time.
- Use only Samsung-approved batteries and recharge your battery only with Samsung-approved chargers. When a charger is not in use, disconnect it from the power source. Do not leave the

battery connected to a charger for more than a week, since overcharging may shorten its life.

- Extreme temperatures will affect the charging capacity of your battery: it may require cooling or warming first.
- Do not leave the battery in hot or cold places, such as in a car in summer or winter conditions, as you will reduce the capacity and lifetime of the battery. Always try to keep the battery at room temperature. A phone with a hot or cold battery may temporarily not work, even when the battery is fully charged. Li-ion batteries are particularly affected by temperatures below 0 °C (32 °F).
- Do not short-circuit the battery. Accidental short- circuiting can occur when a metallic object (coin, clip or pen) causes a direct connection between the + and - terminals of the battery (metal strips on the battery), for example when you carry a spare battery in a pocket or bag. Short-circuiting the terminals may damage the battery or the object causing the short-circuiting.

 Dispose of used batteries in accordance with local regulations. In some areas, the disposal of batteries in household or business trash may be prohibited. For safe disposal options for Li-Ion batteries, contact your nearest Samsung authorized service center. Always recycle. Do not dispose of batteries in a fire.

### Care and Maintenance

Your phone is a product of superior design and craftsmanship and should be treated with care. The suggestions below will help you fulfill any warranty obligations and allow you to enjoy this product for many years.

- Keep the phone and all its parts and accessories out of the reach of small children.
- Keep the phone dry. Precipitation, humidity and liquids contain minerals that will corrode electronic circuits.
- Do not use the phone with a wet hand. Doing so may cause an electric shock to you or damage to the phone.
- Do not use or store the phone in dusty, dirty areas, as its moving parts may be damaged.
- Do not store the phone in hot areas. High temperatures can shorten the life of electronic devices, damage batteries, and warp or melt certain plastics.
- Do not store the phone in cold areas. When the phone warms up to its normal operating temperature, moisture can

form inside the phone, which may damage the phone's electronic circuit boards.

- Do not drop, knock or shake the phone. Rough handling can break internal circuit boards.
- Do not use harsh chemicals, cleaning solvents or strong detergents to clean the phone. Wipe it with a soft cloth slightly dampened in a mild soap-andwater solution.
- Do not paint the phone. Paint can clog the device's moving parts and prevent proper operation.
- Do not put the phone in or on heating devices, such as a microwave oven, a stove or a radiator. The phone may explode when overheated.
- When the phone or battery gets wet, the label indicating water damage inside the phone changes color. In this case, phone repairs are no longer guaranteed by the manufacturer's warranty, even if the warranty for your phone has not expired.

- If your phone has a flash or light, do not use it too close to the eyes of people or animals. This may cause damage to their eyes.
- Use only the supplied or an approved replacement antenna. Unauthorized antennas or modified accessories may damage the phone and violate regulations governing radio devices.
- If the phone, battery, charger or any accessory is not working properly, take it to your nearest qualified service facility. The personnel there will assist you, and if necessary, arrange for service.